# **Заказ данных спутников серии Landsat с сайта http://glovis.usgs.gov/**

Дубина Вячеслав Анатольевич

### **http://glovis.usgs.gov/**

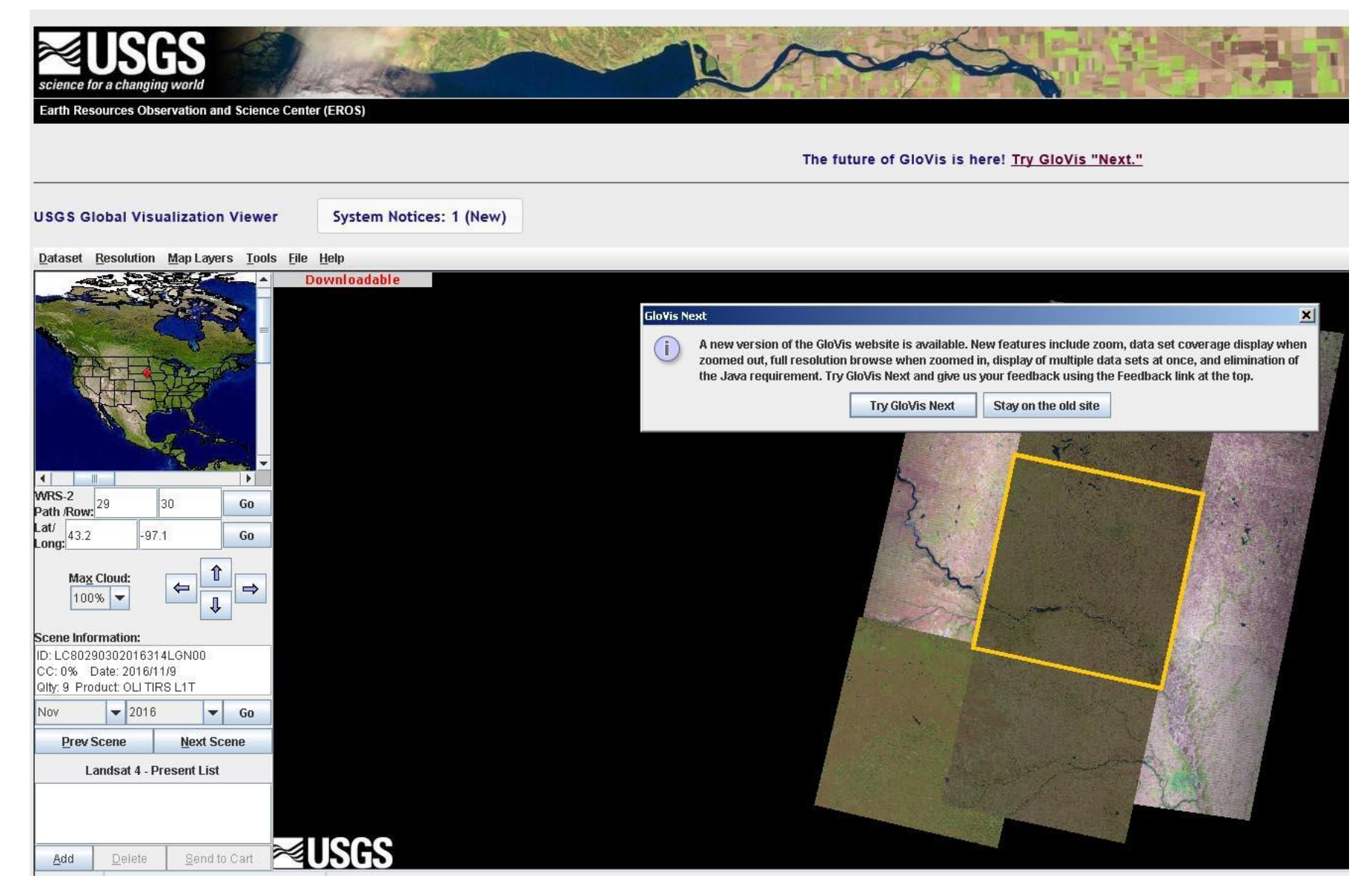

### **http://glovis.usgs.gov/**

#### Если это окно не загрузилось, то надо установить Java

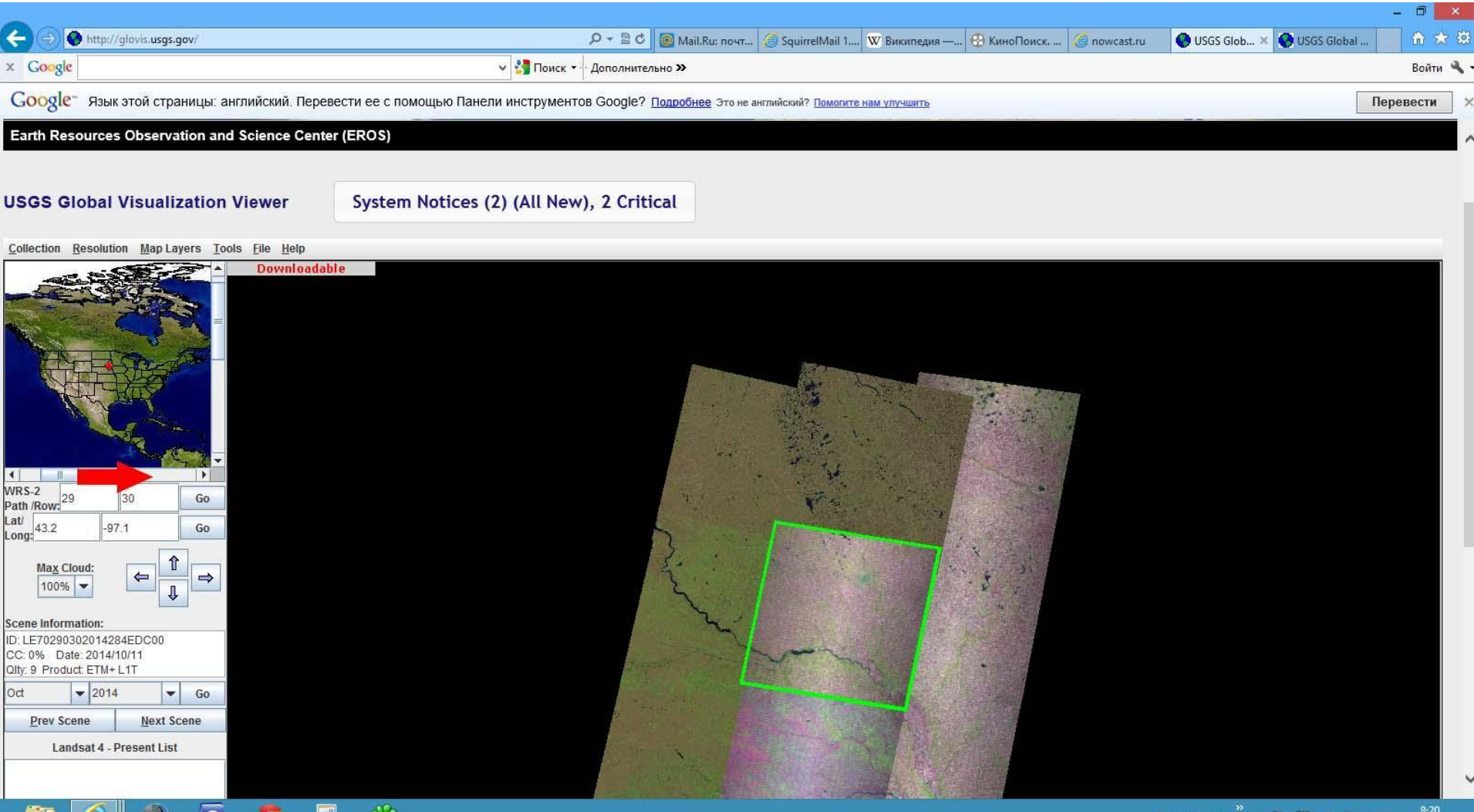

31.10.2014

₩

Можно тремя способами:

- 1. Кликнуть в окне карты на нужный район
- 2. Задать нужные Path и Raw (114-30 : зал. Петра Великого)
- 3. Задать нужные координаты

#### 1. Кликнуть в окне карты на нужный район

w

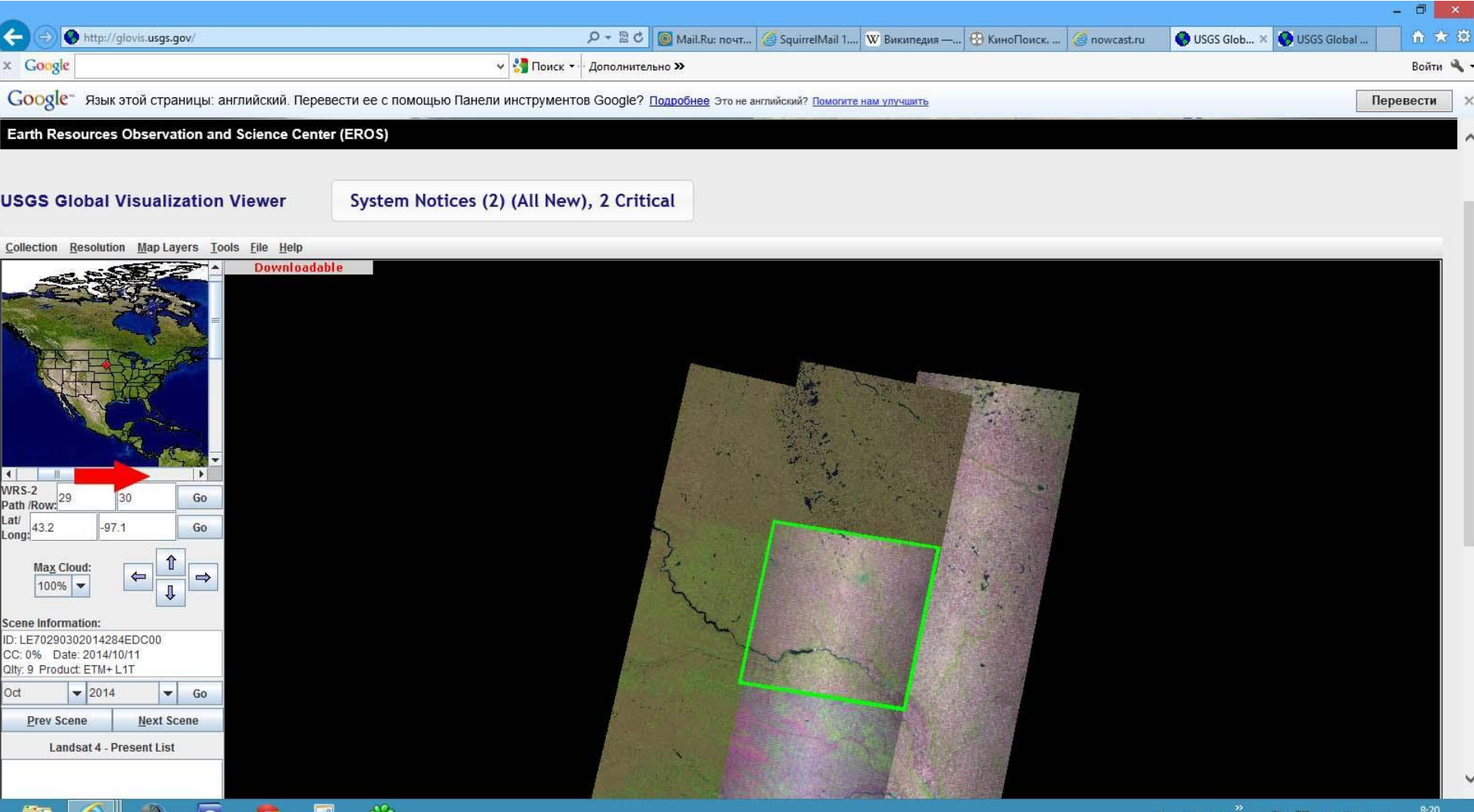

#### 1. Кликнуть в окне карты на нужный район

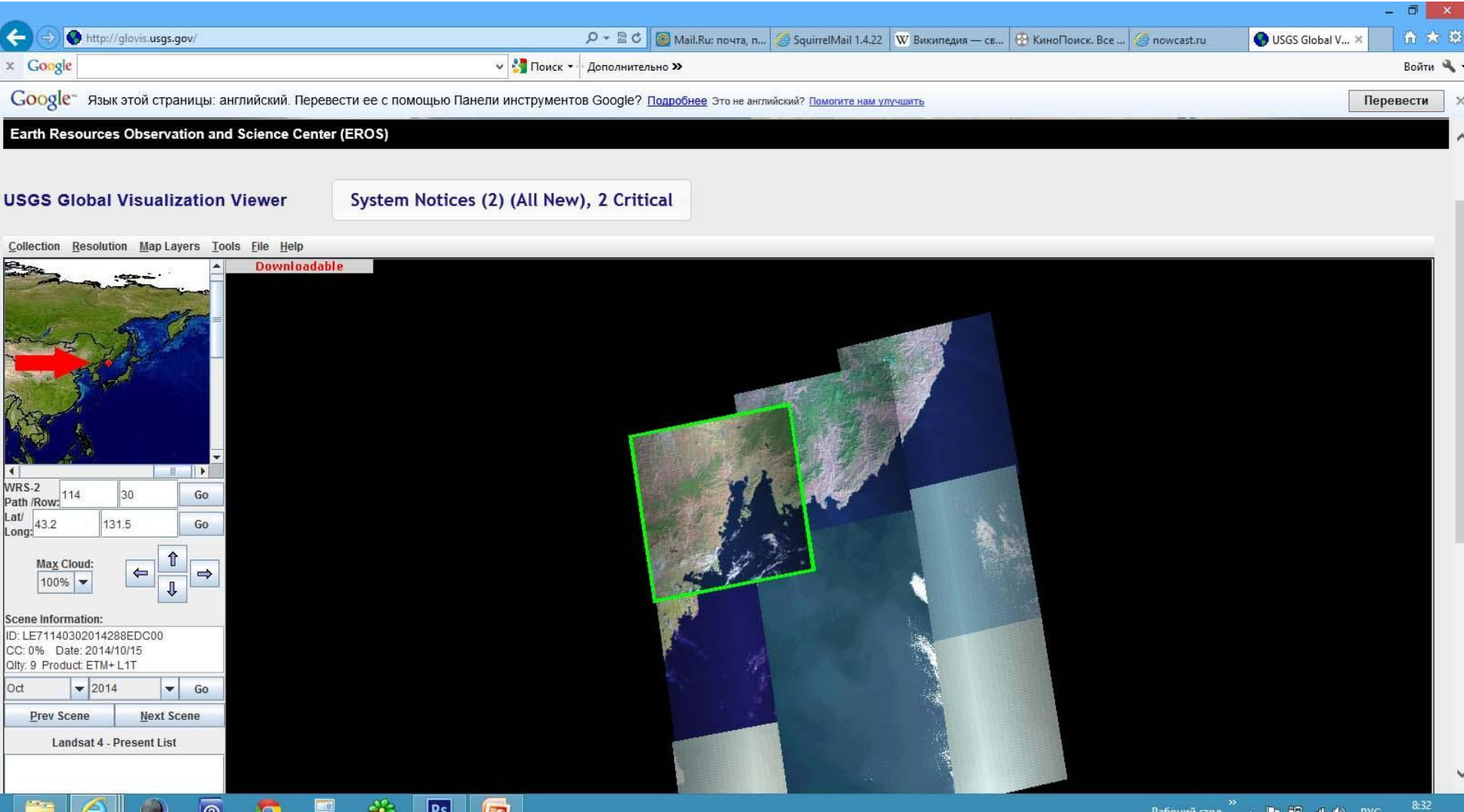

31.10.201

#### 2. Задать нужные Path и Raw (114-30 : зал. Петра Великого)

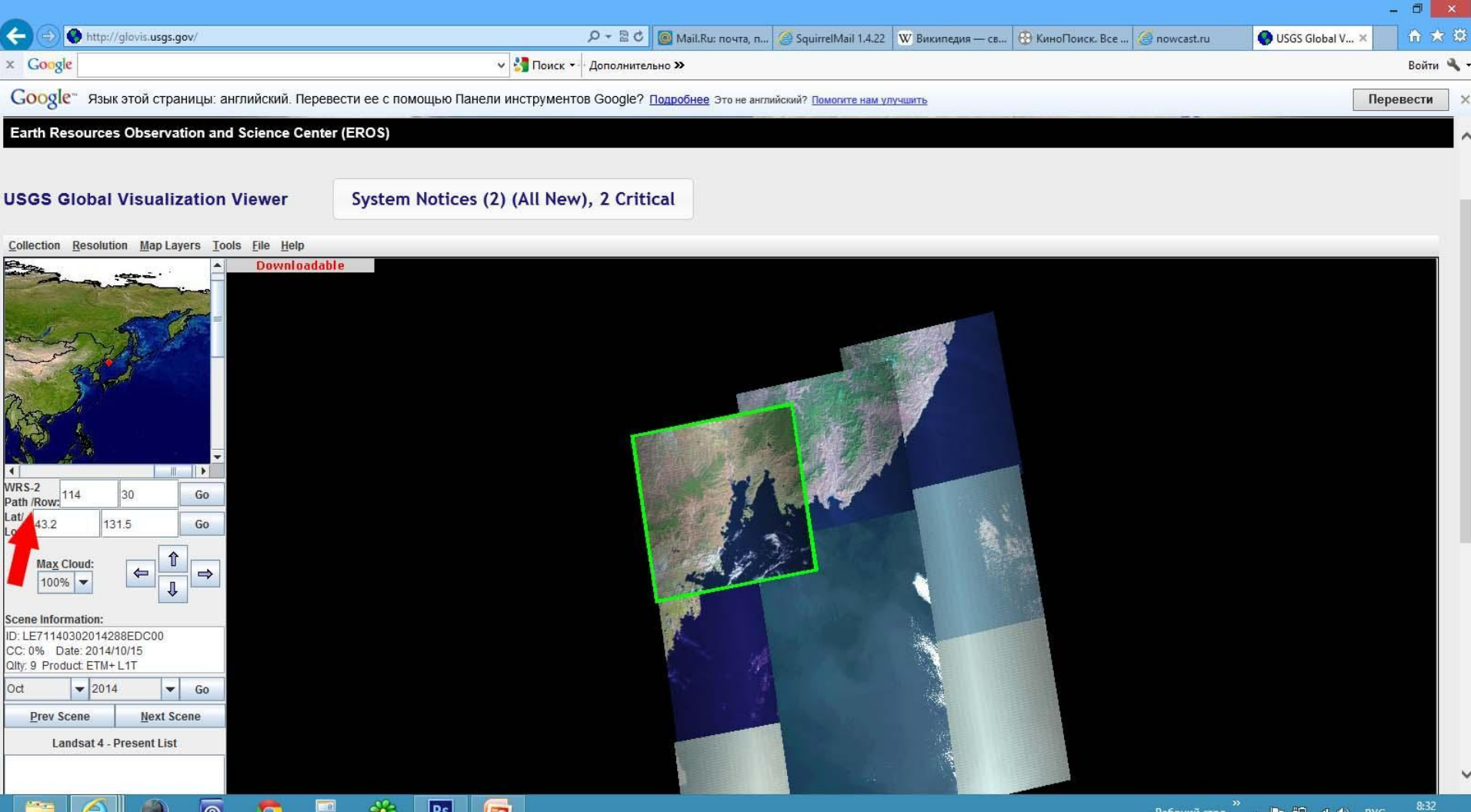

#### 3. Задать нужные координаты

<u>ᅞ</u>

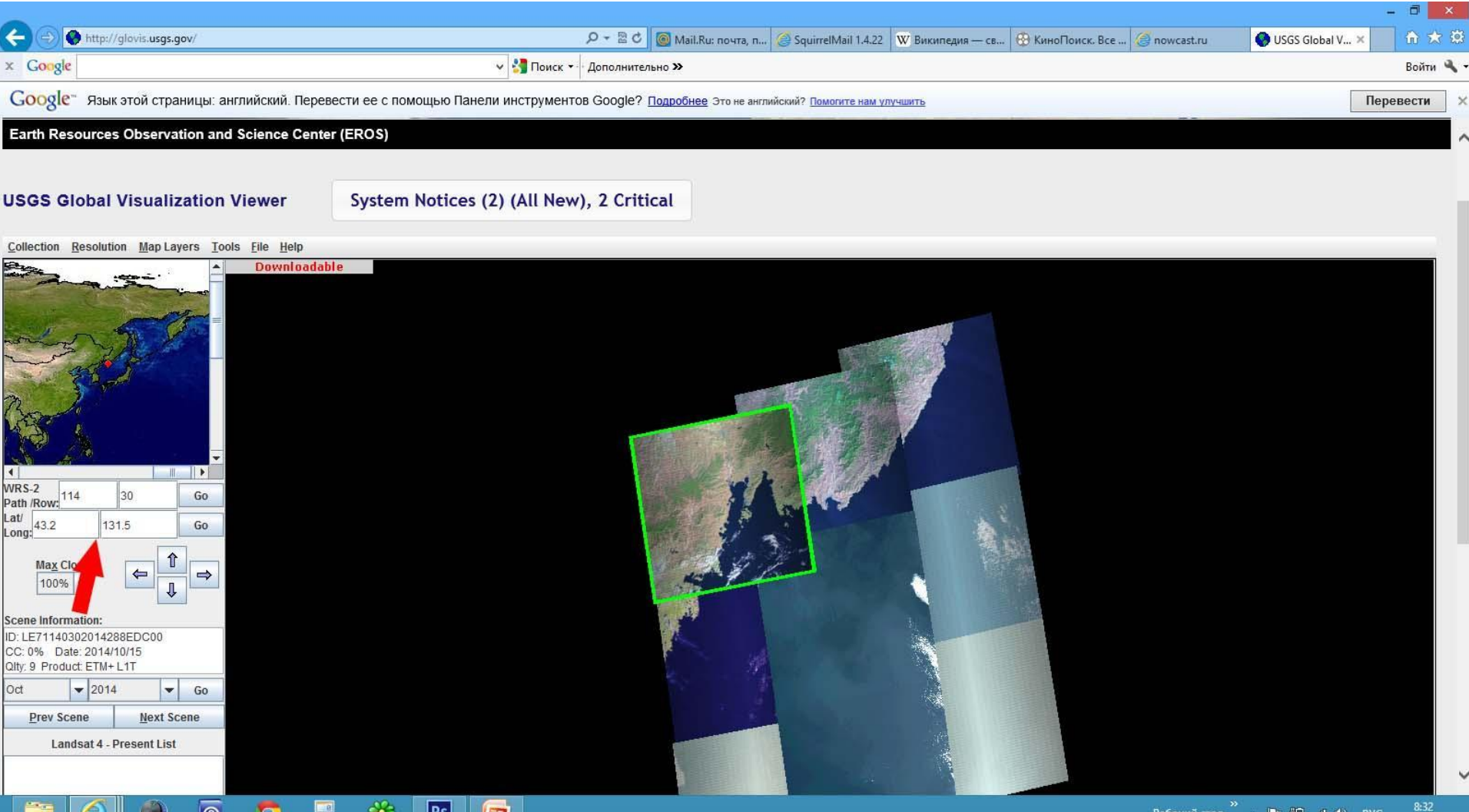

31.10.2014

### II. Выбор макс. облачности

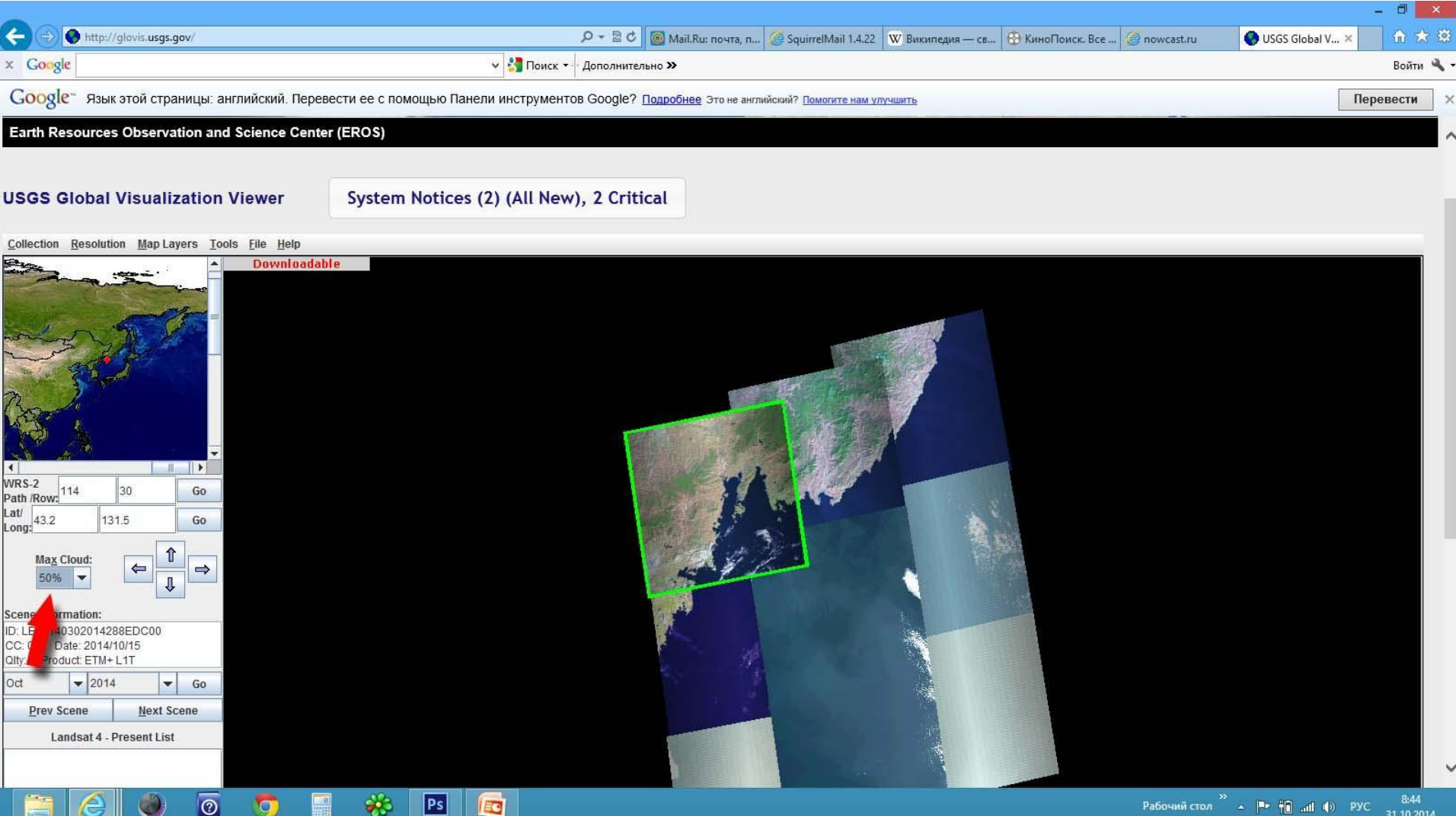

## III. Выбор даты

#### 1. Выбрать месяц и год и нажать кнопку **Go**

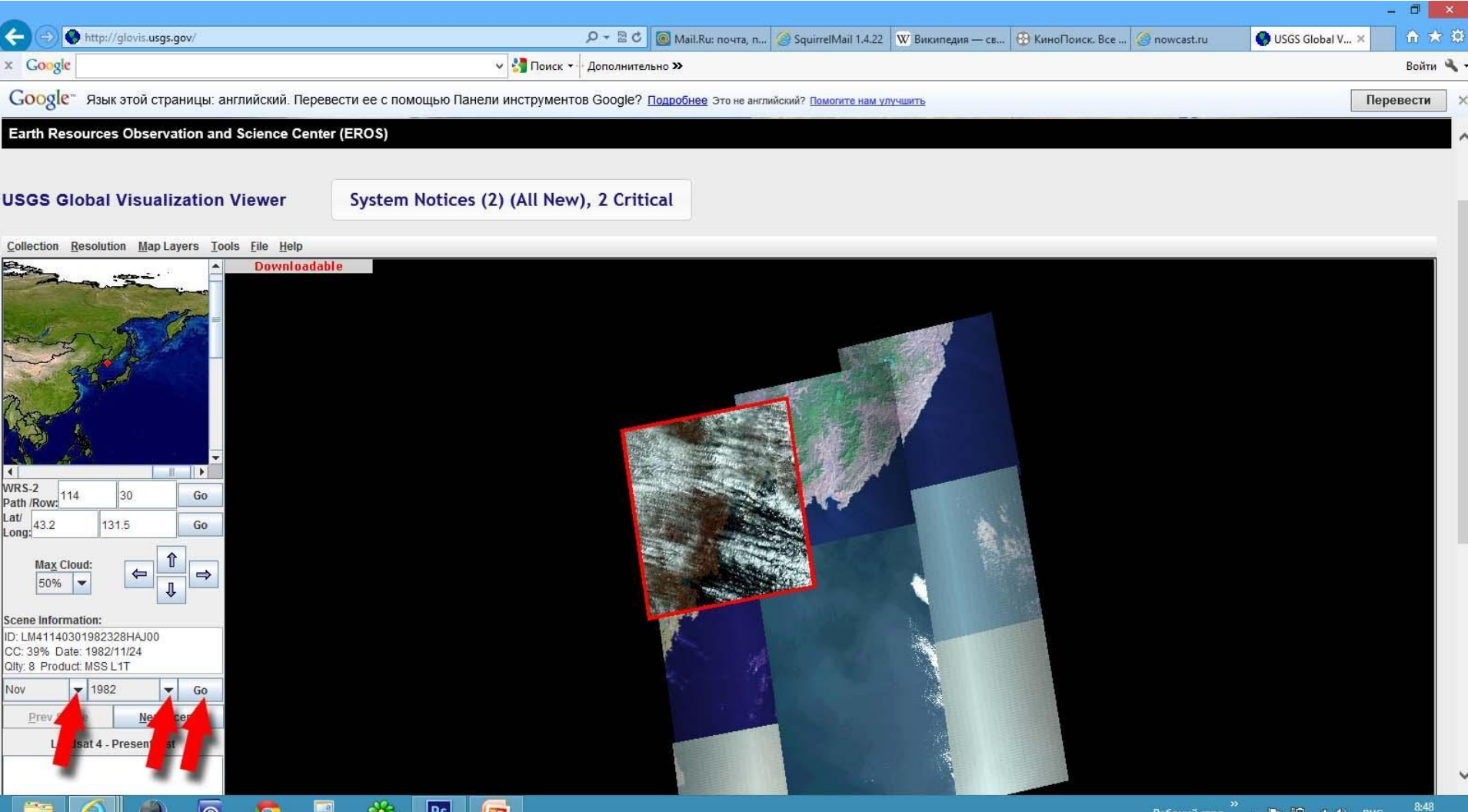

31.10.2014

## III. Выбор даты

#### 2. Смена даты- кнопки **«предыдущая сцена»-«следующая сцена»**

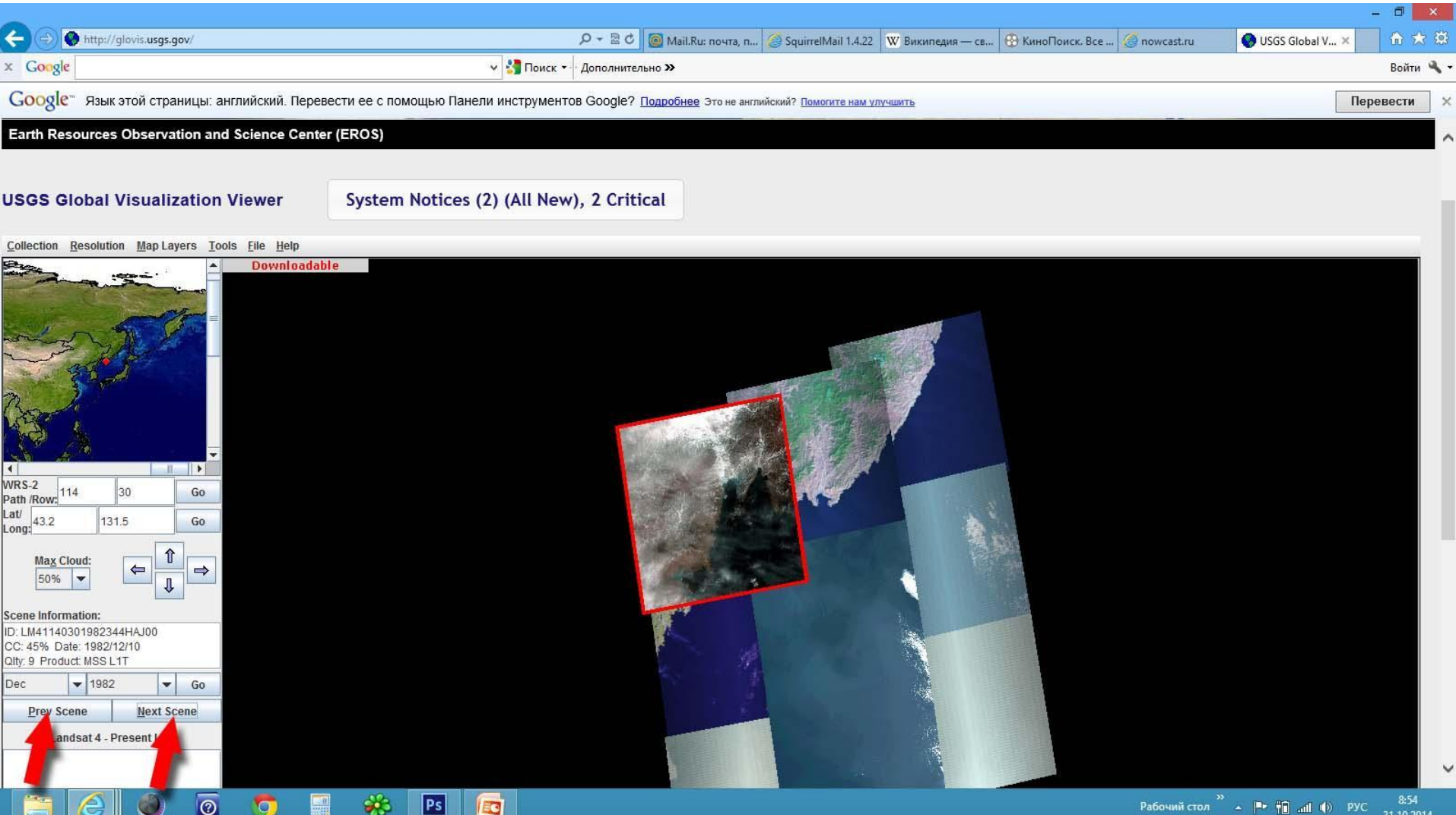

#### III. Выбор даты (просмотр сцен) 3. Контролируем, какой сенсор (MSS или TM)

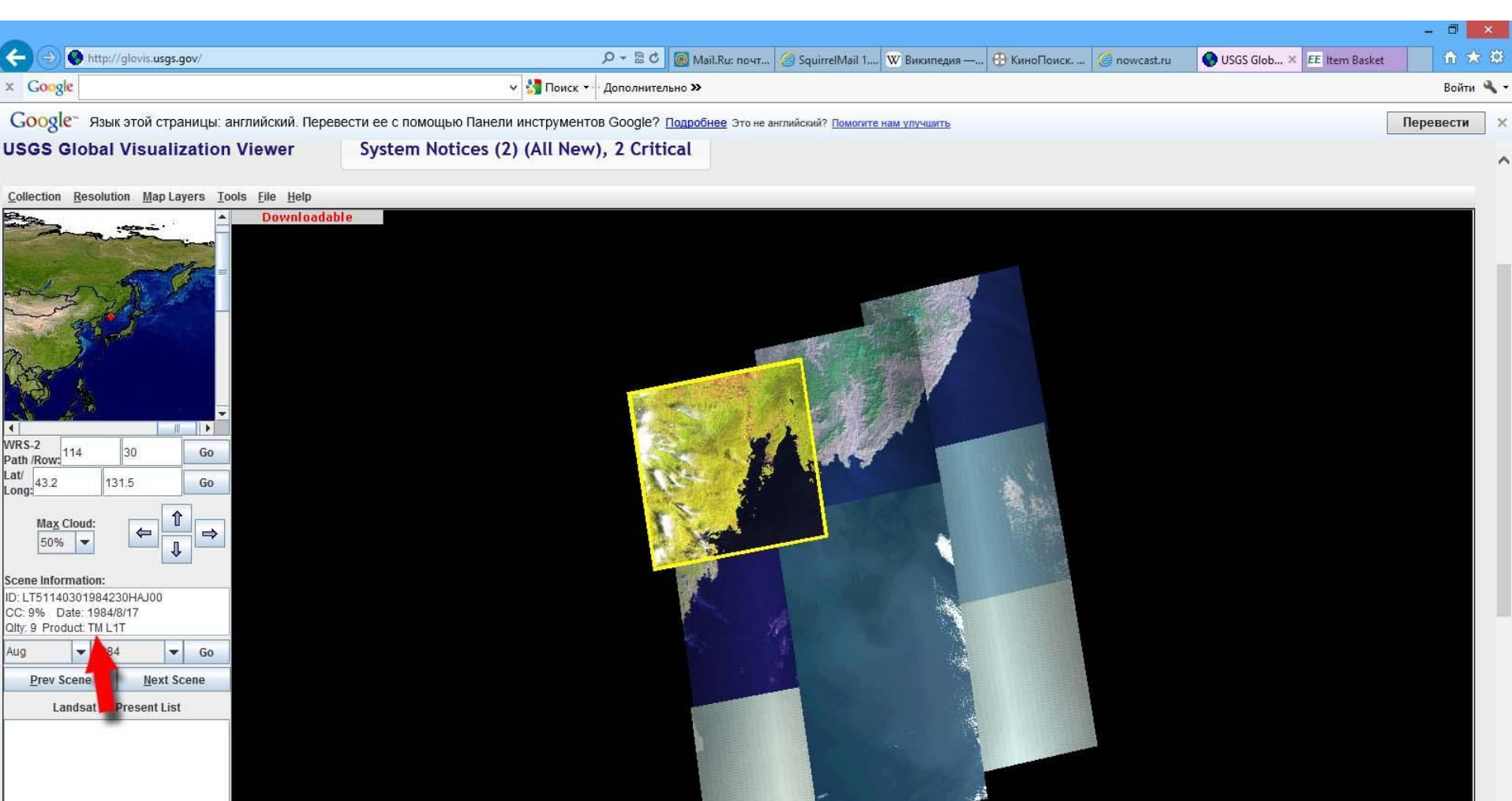

#### III. Выбор даты (просмотр сцен) 4. Если сцена обработана, горит **Downloadable**

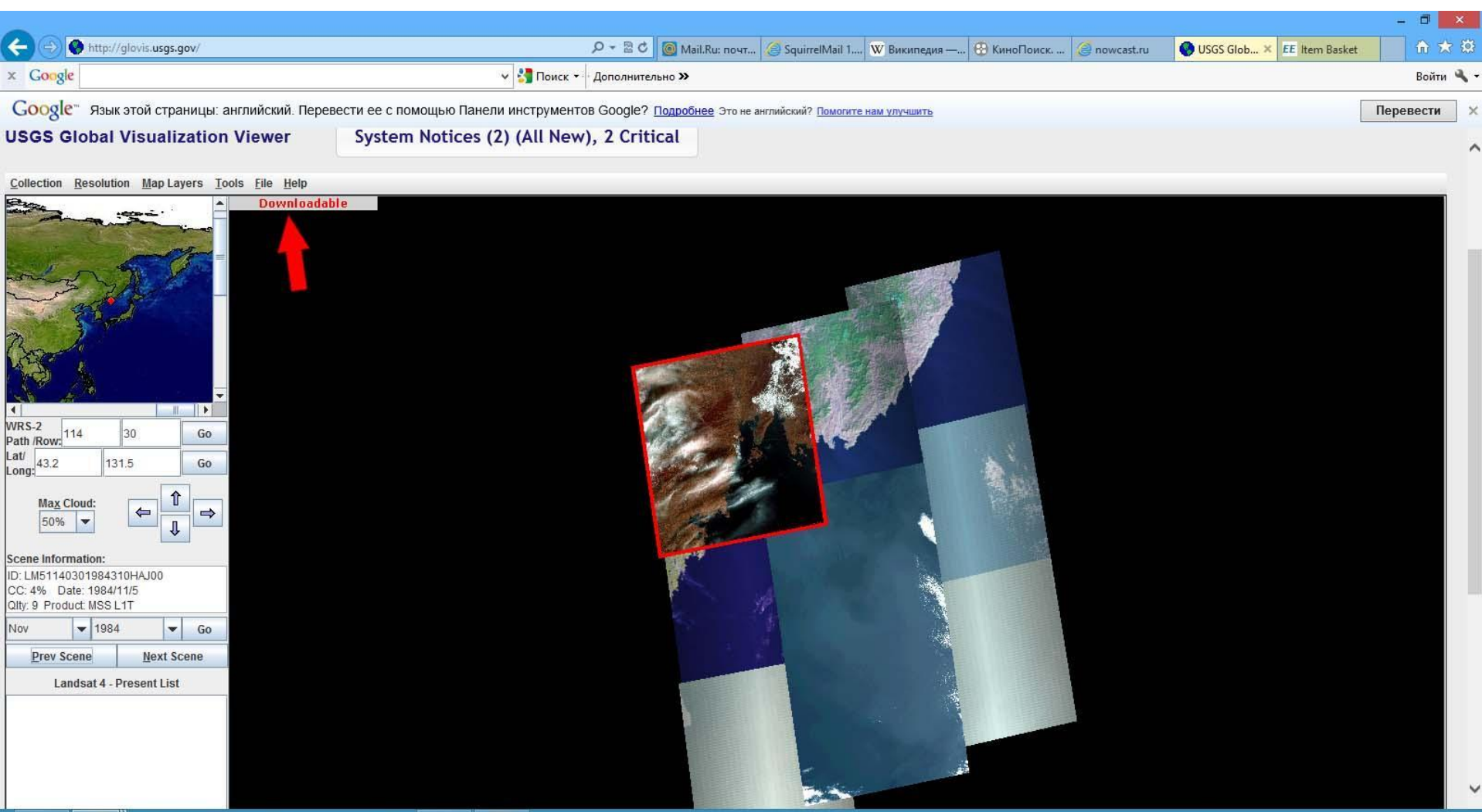

 $| \odot |$ 

<u>io</u>

 $\mathsf{P}\mathsf{s}$ 

₩

EG

### IV. Добавление сцены в список ожидания

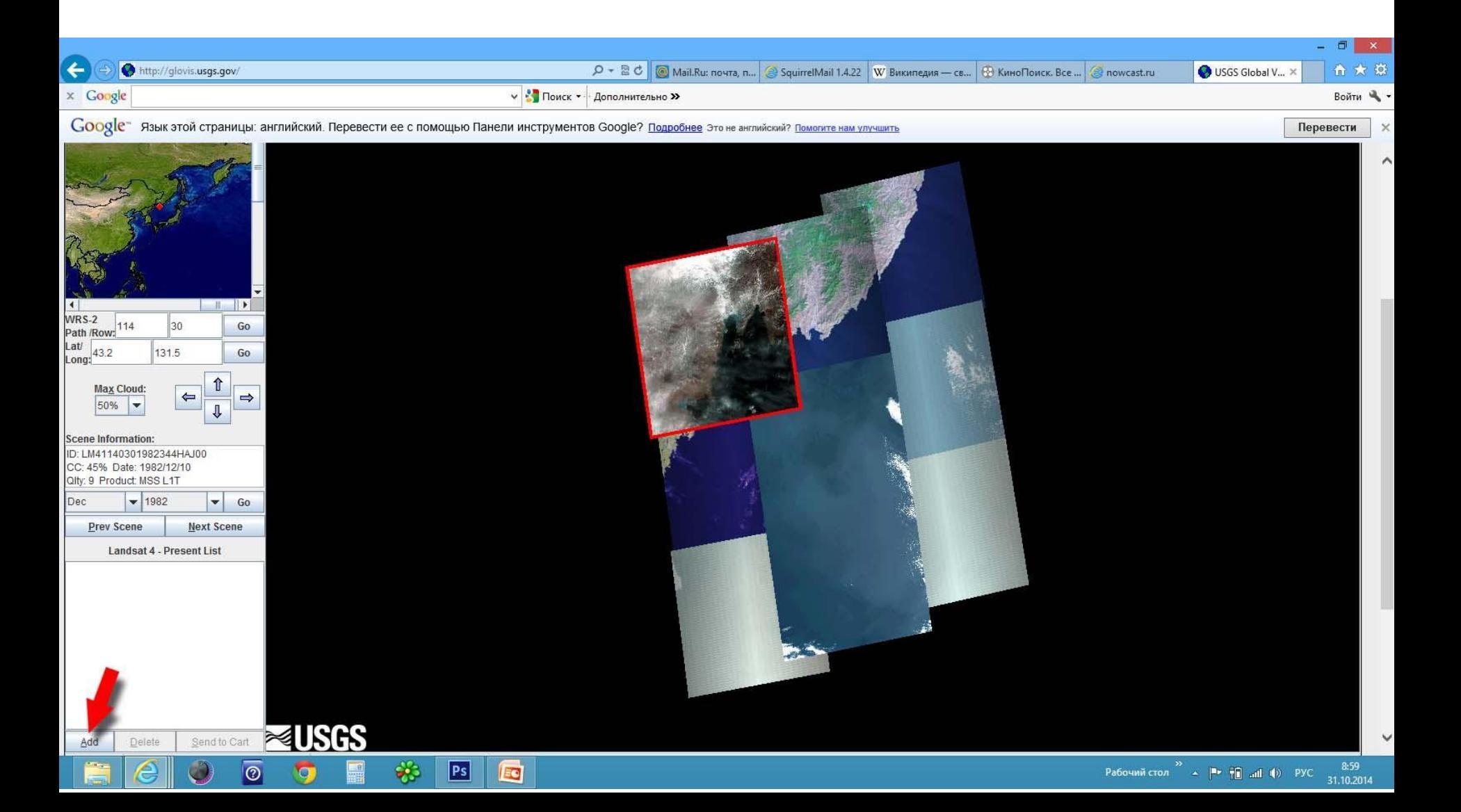

### IV. Добавление сцены в список ожидания

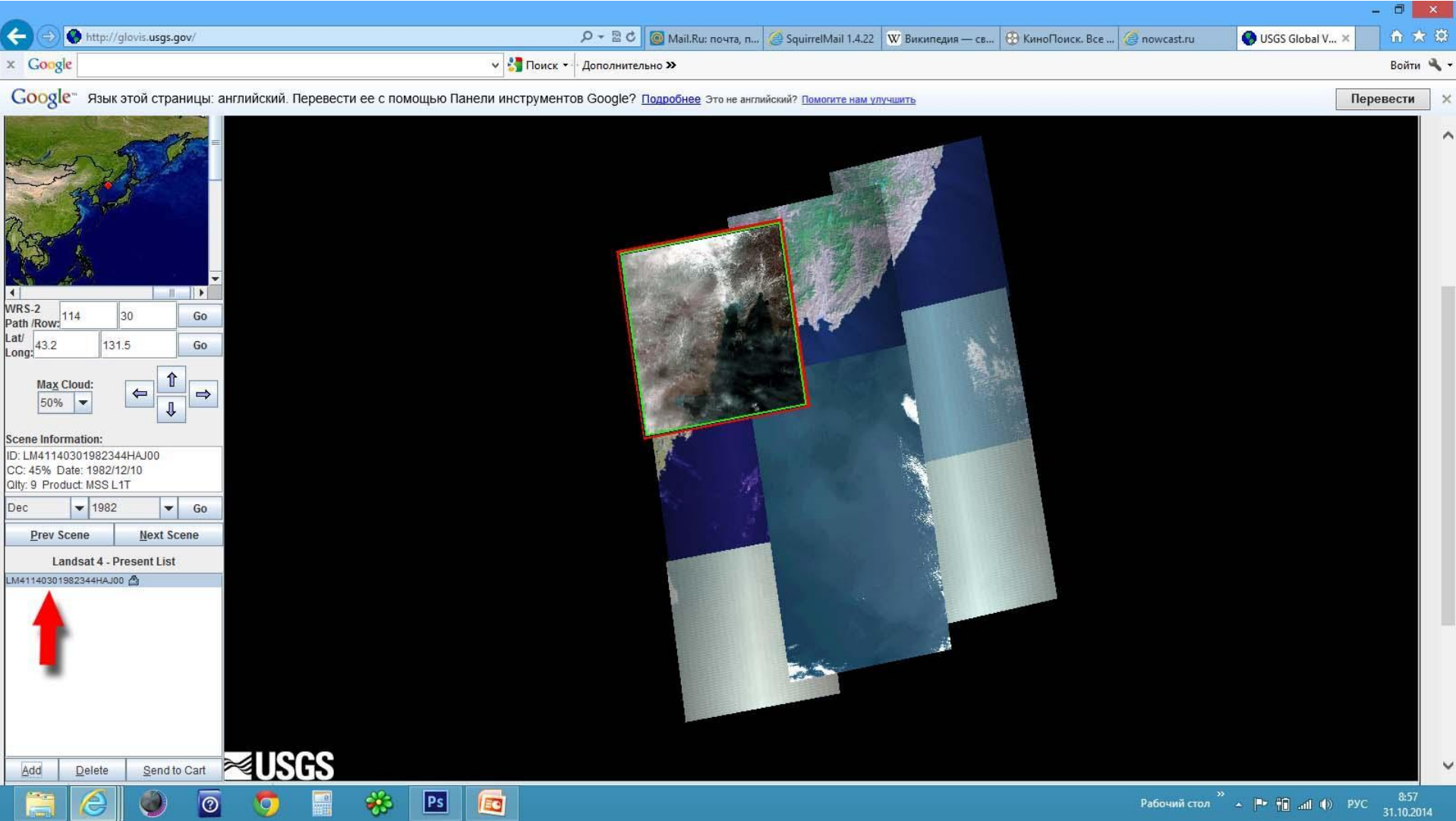

### IV. Добавление сцен в список ожидания

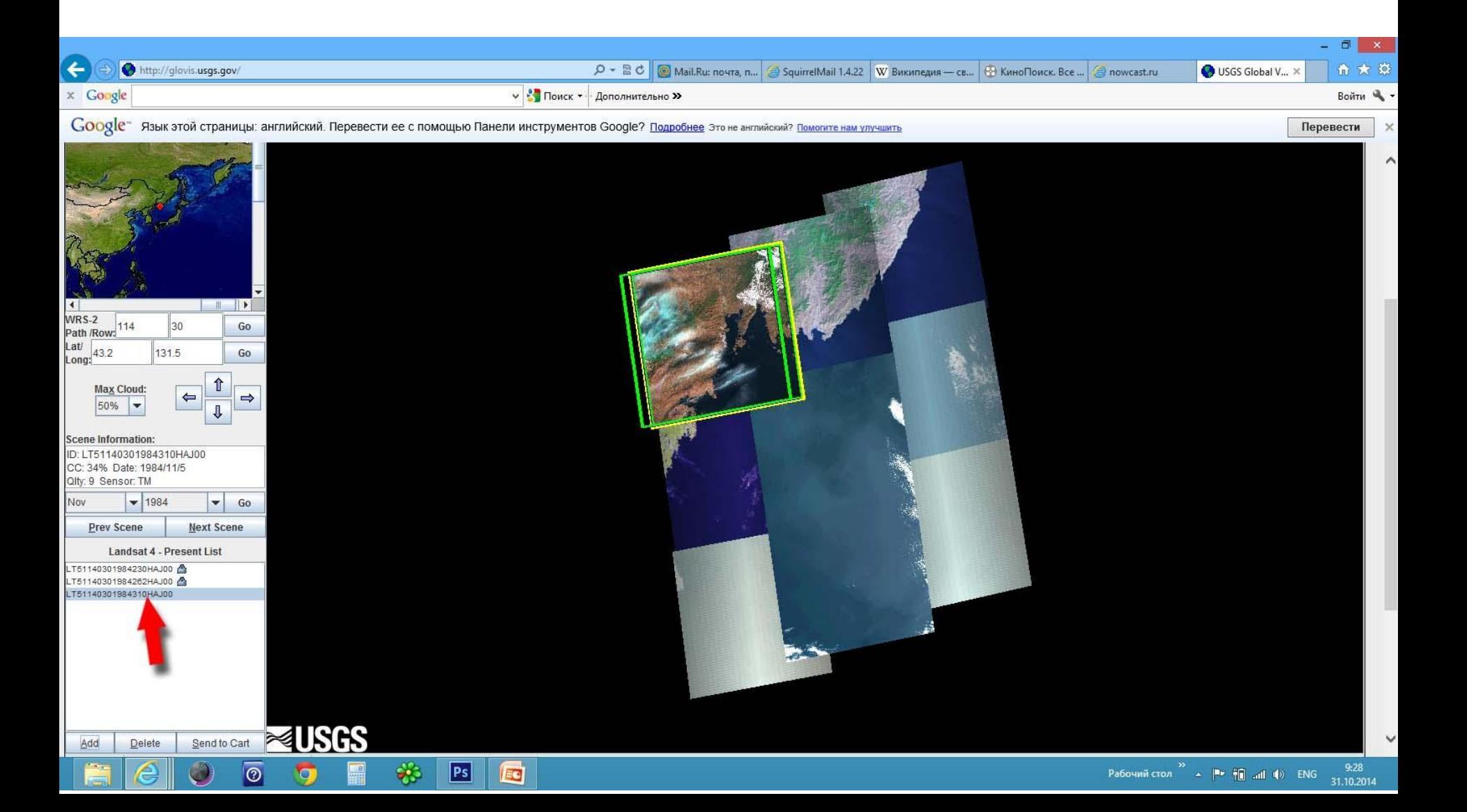

#### Жмём кнопку «Send to cart».

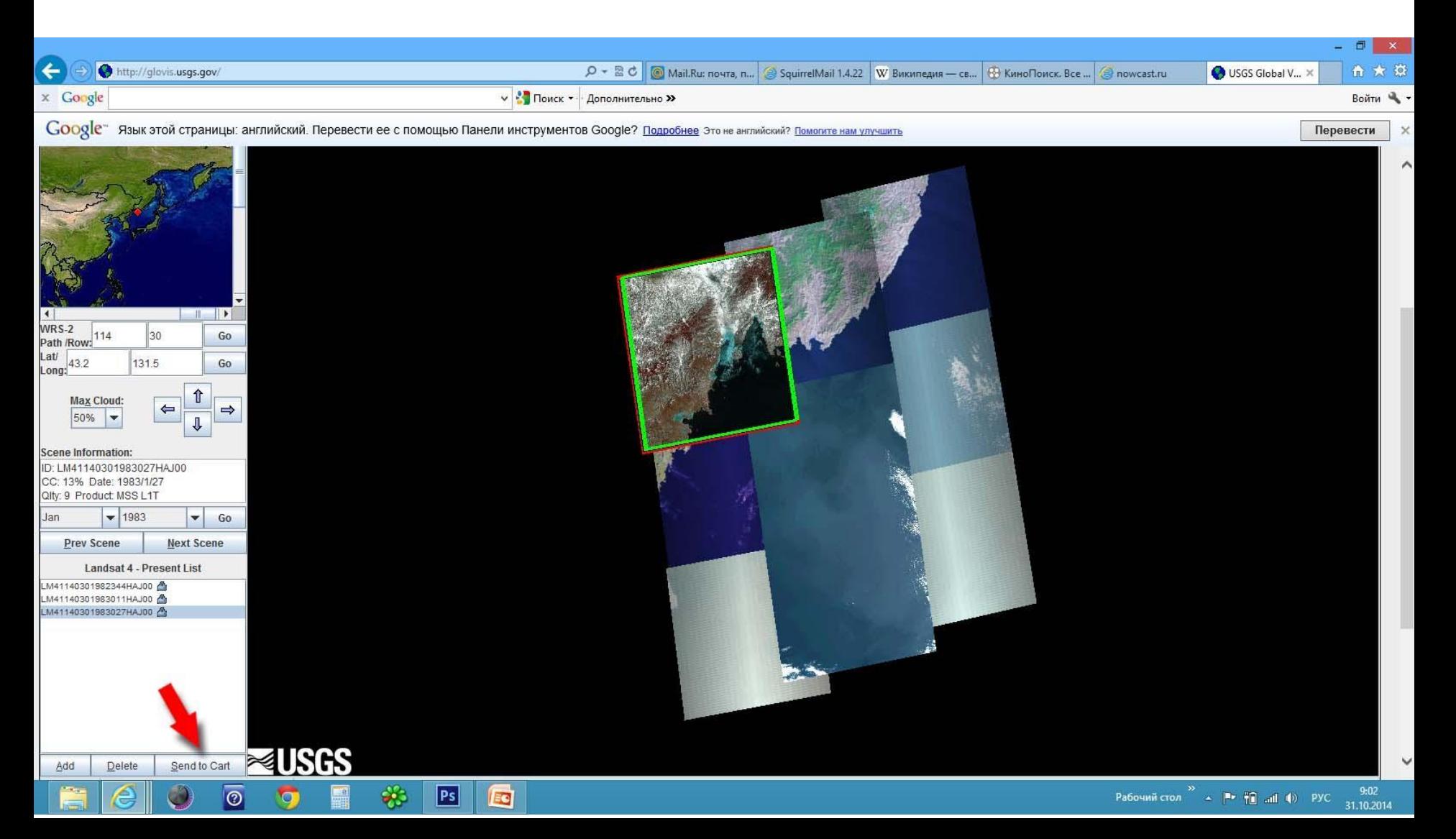

#### Если ничего не произошло, значит в браузере заблокированы всплывающие окна. Надо их

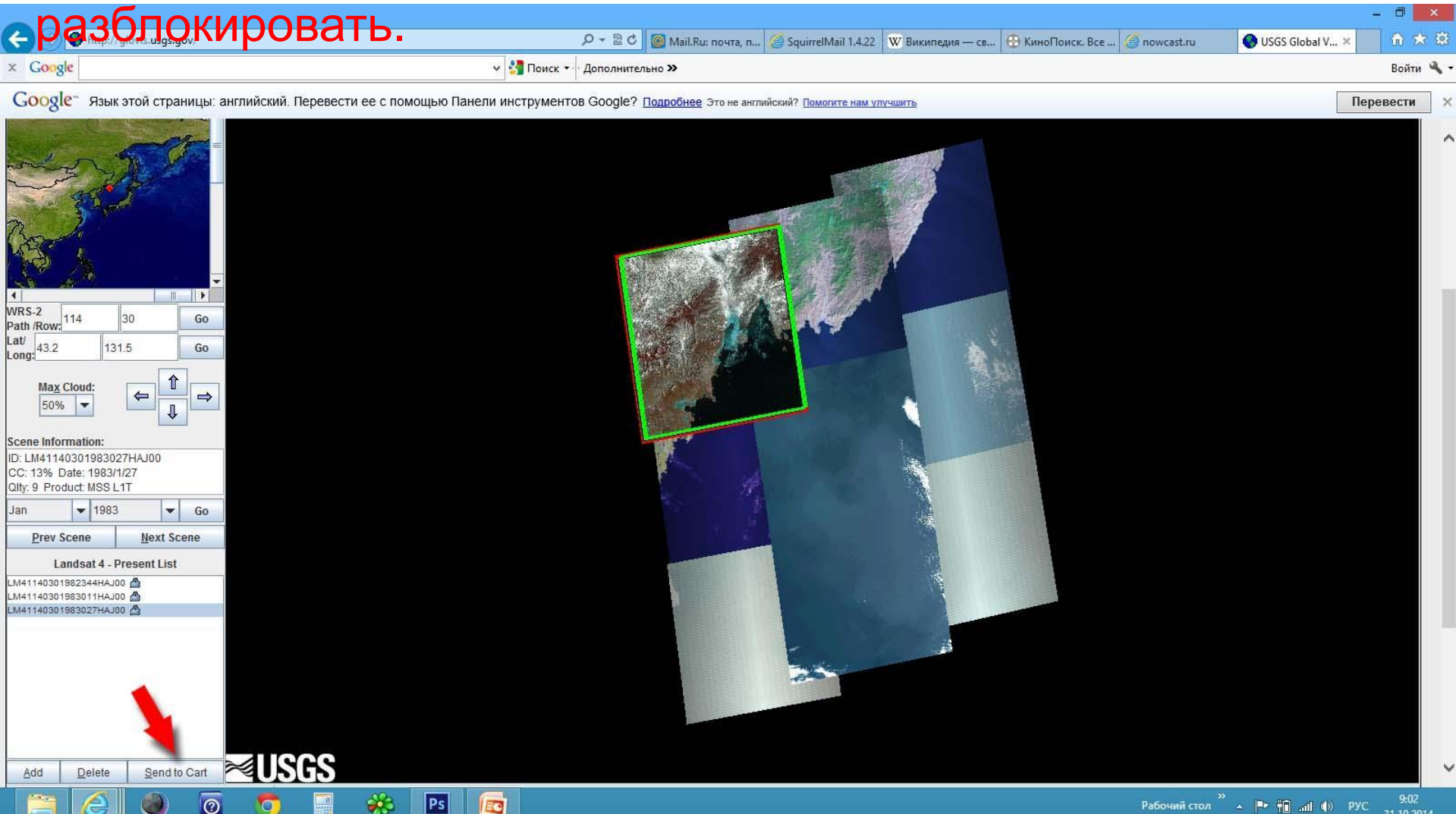

#### Если появится окно предупреждения о низком качестве сцены

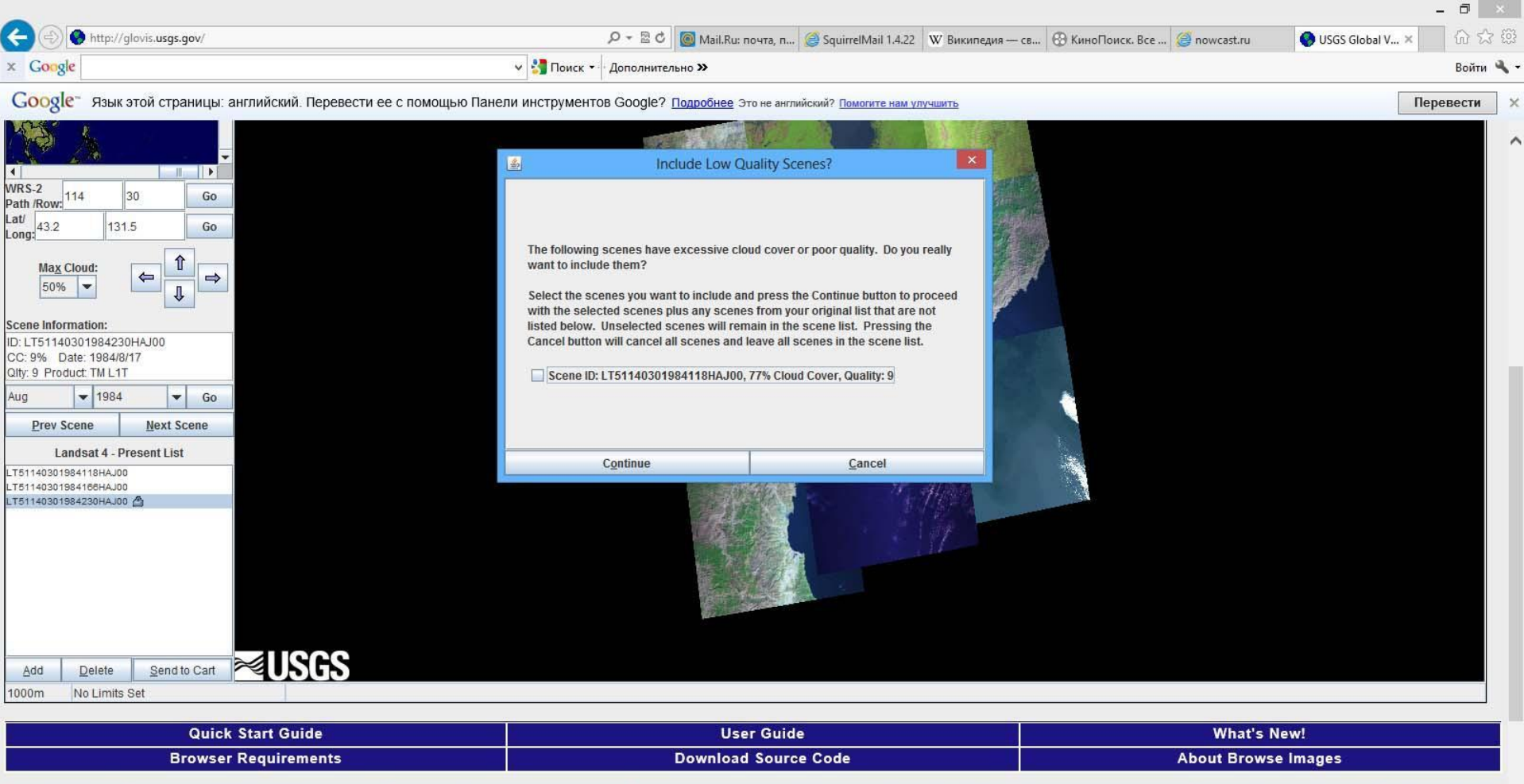

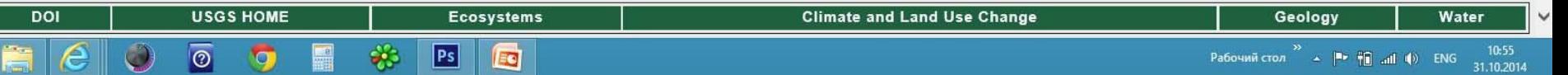

#### Если появится окно предупреждения о низком качестве сцены нужно подтвердить обработку

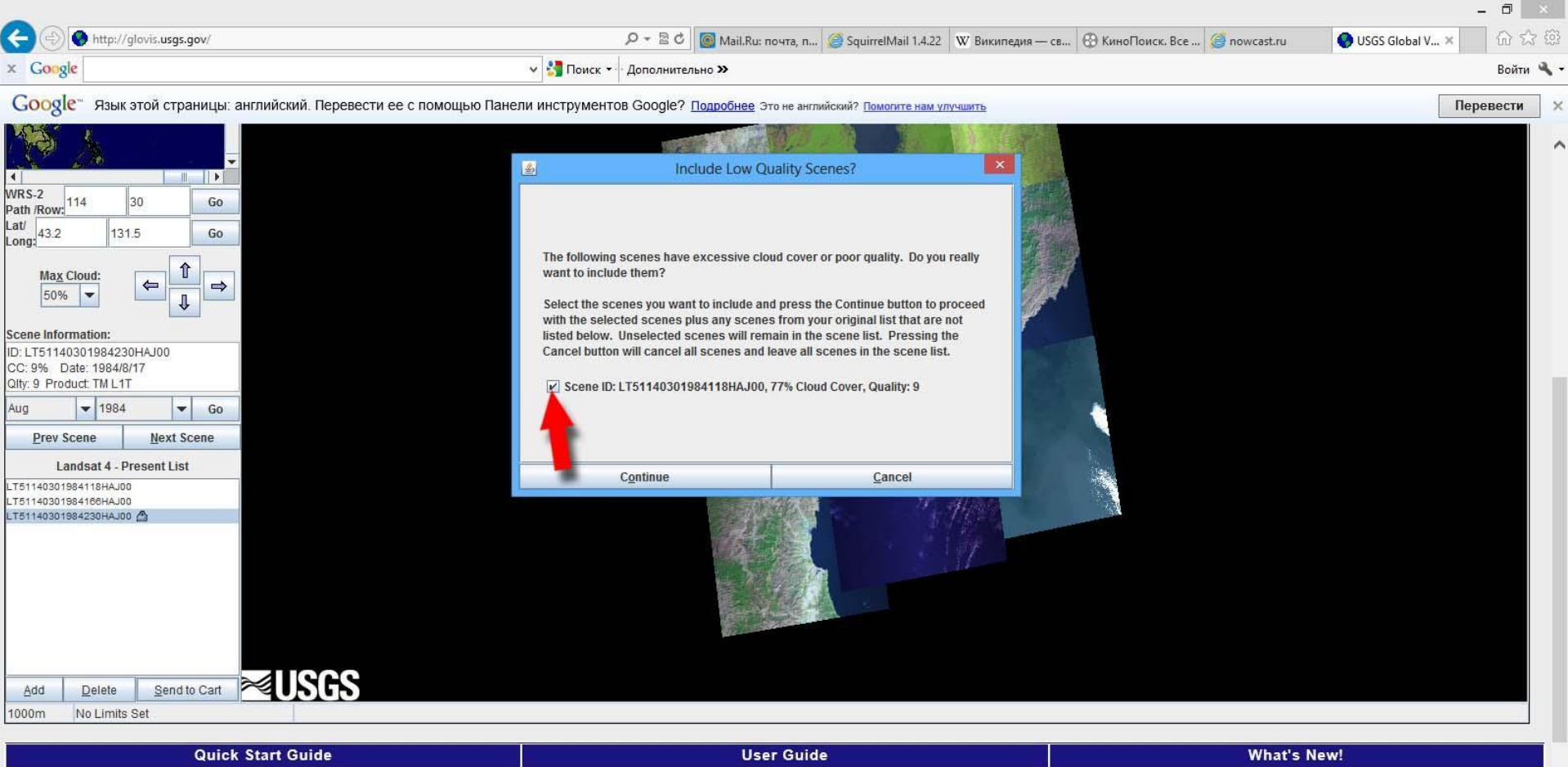

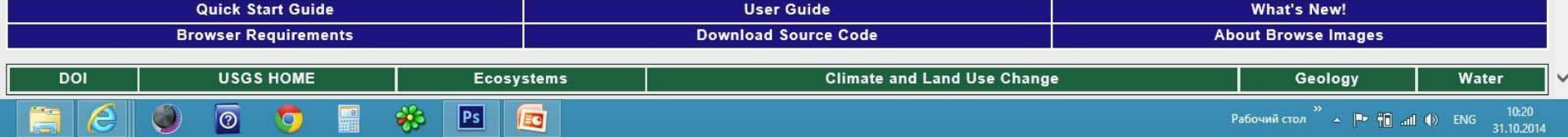

#### 1. Если Вы не зарегистрированы в системе, необходимо зарегистрироваться

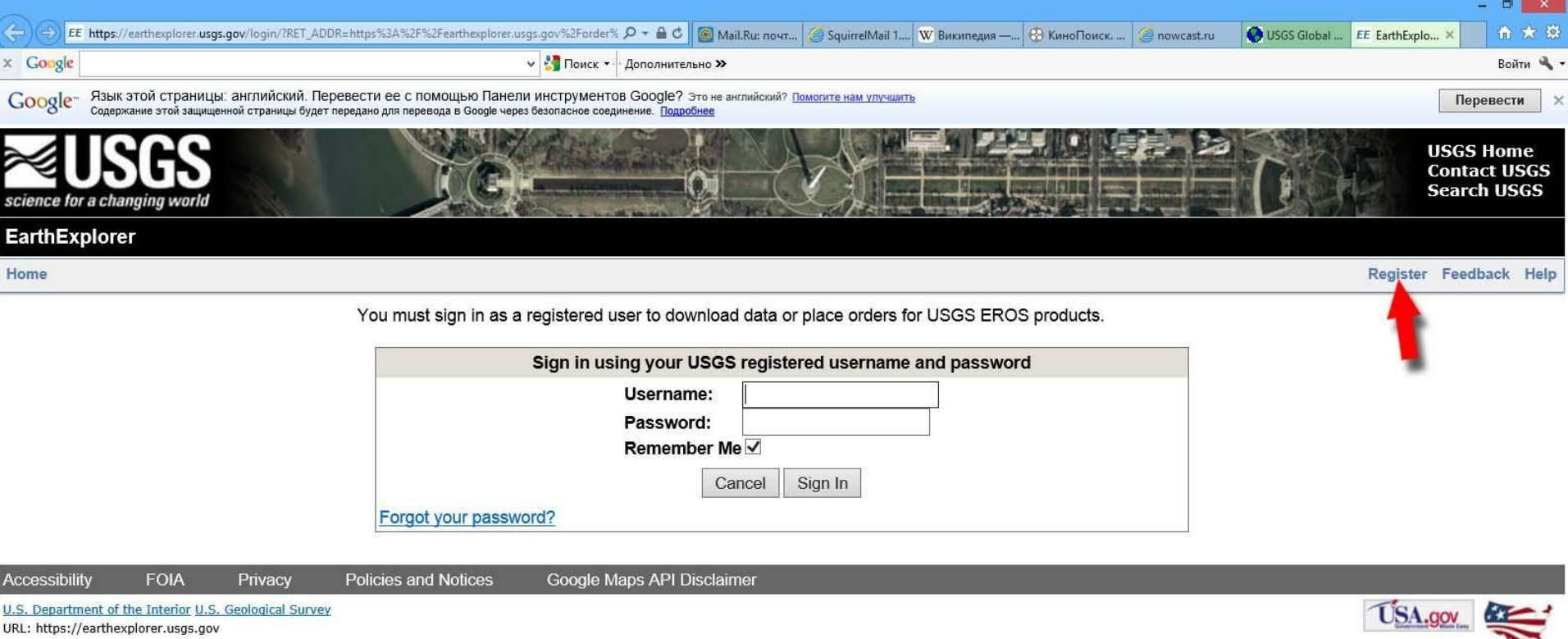

Page Contact Information: Ita@usgs.gov Page Last Modified: 09/23/2014

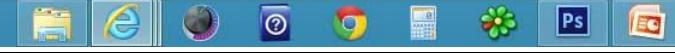

**TAKE PRIDE**<br>MAMERIC

#### 2. У обработанных сцен checkbox в колонке «Order» неактивен

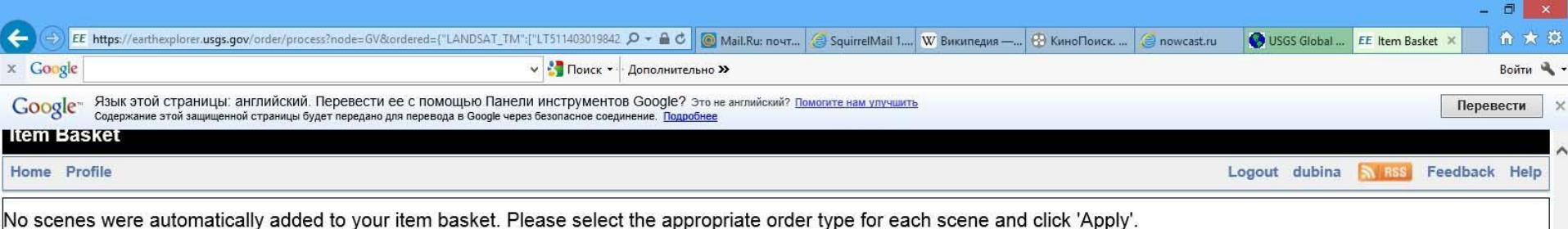

**Pending Scenes** 

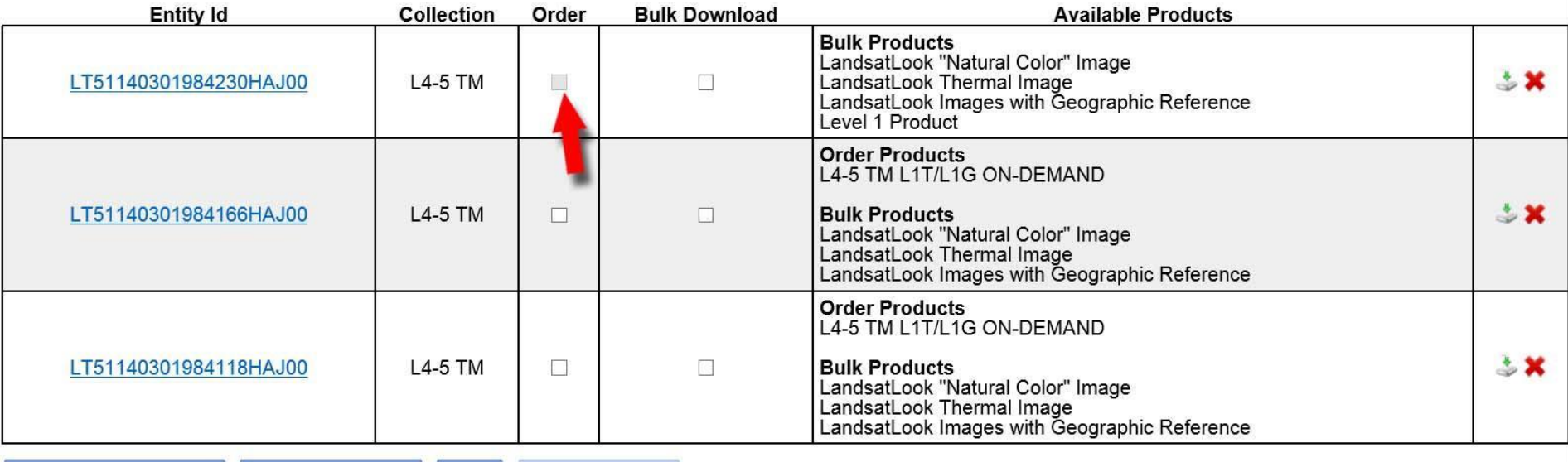

**Toggle All Bulk Download** 

Accessibilit

**FOIA** 

Apply

EG

 $|Ps|$ 

Toggle All Orderable

Privacy

 $\bullet$ 

 $\overline{\circ}$ 

**Policies and Notices** Google Maps API Disclaimer

#### 3. Для закачивания обработанных сцен нажимаем кнопку загрузки

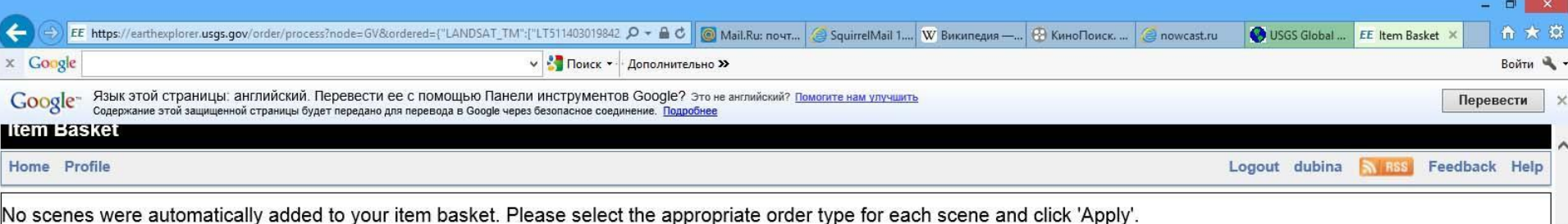

**Pending Scenes** 

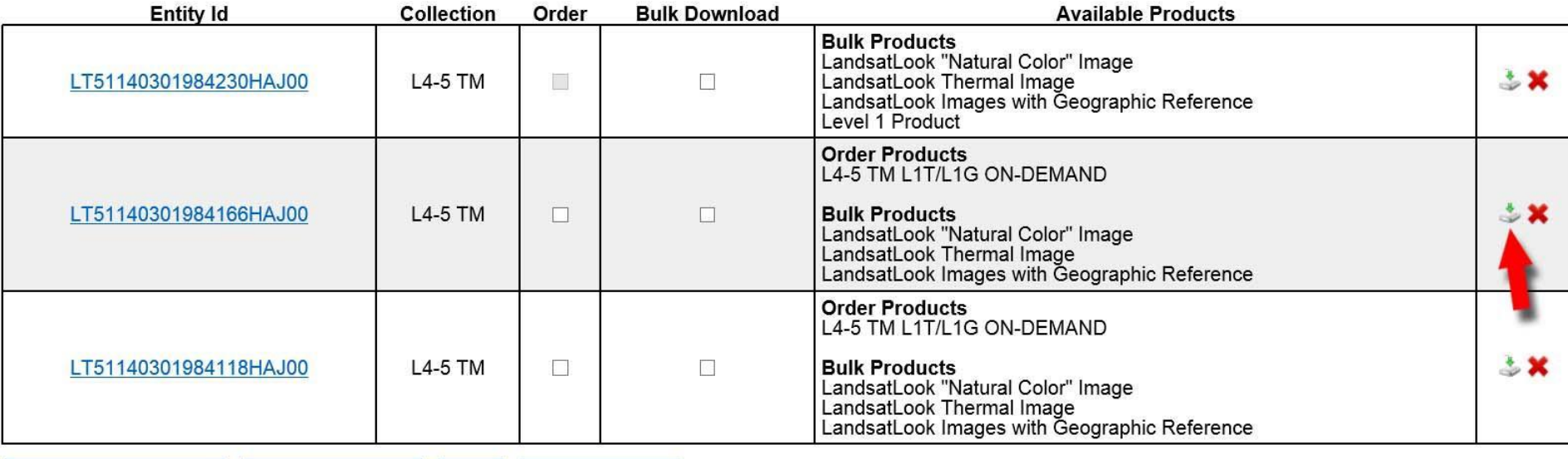

Toggle All Bulk Download

**FOIA** 

Accessibility

Apply

EC

 $|Ps|$ 

Toggle All Orderable

Privacy

 $\bullet$ 

 $\overline{\circ}$ 

**Policies and Notices** Google Maps API Disclaimer

#### 4. В новом окне нажимаем **Download Level 1 Product**

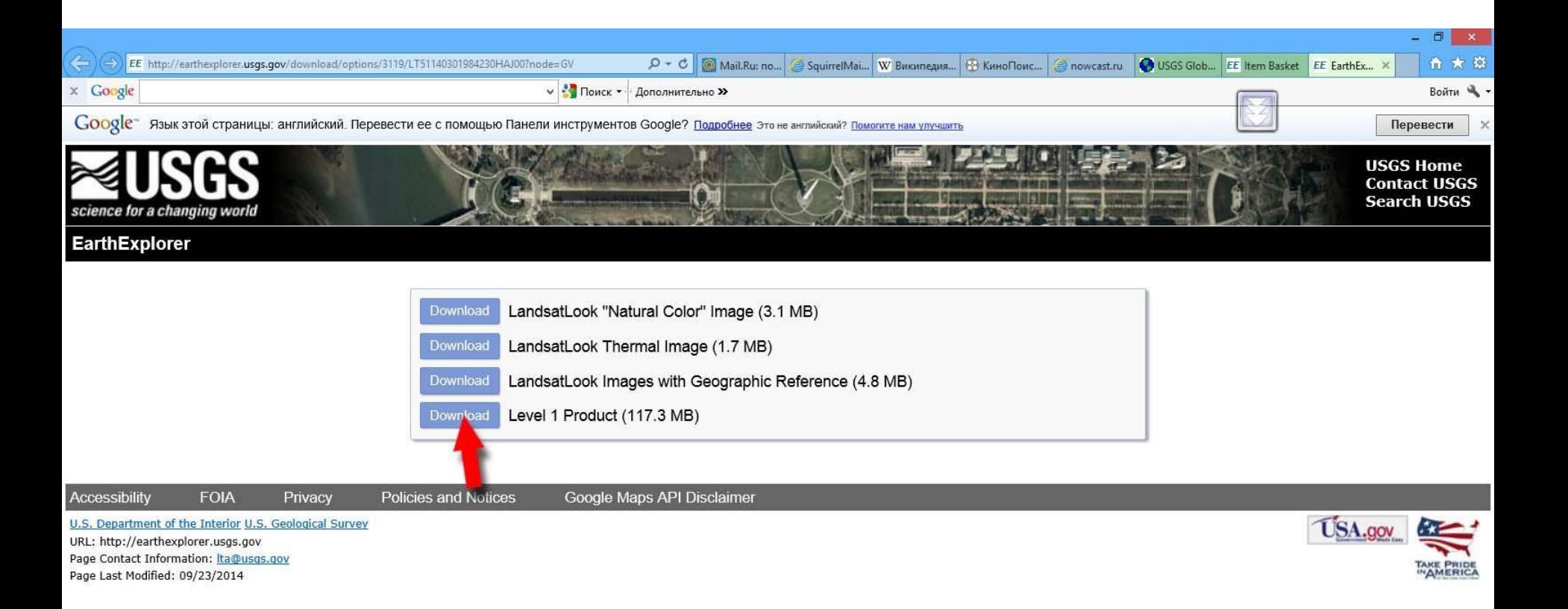

#### 5. Если на ПК не установлен загрузчик (напр. FlashGet), то сохраняем средствами ОС: «Сохранить как..»

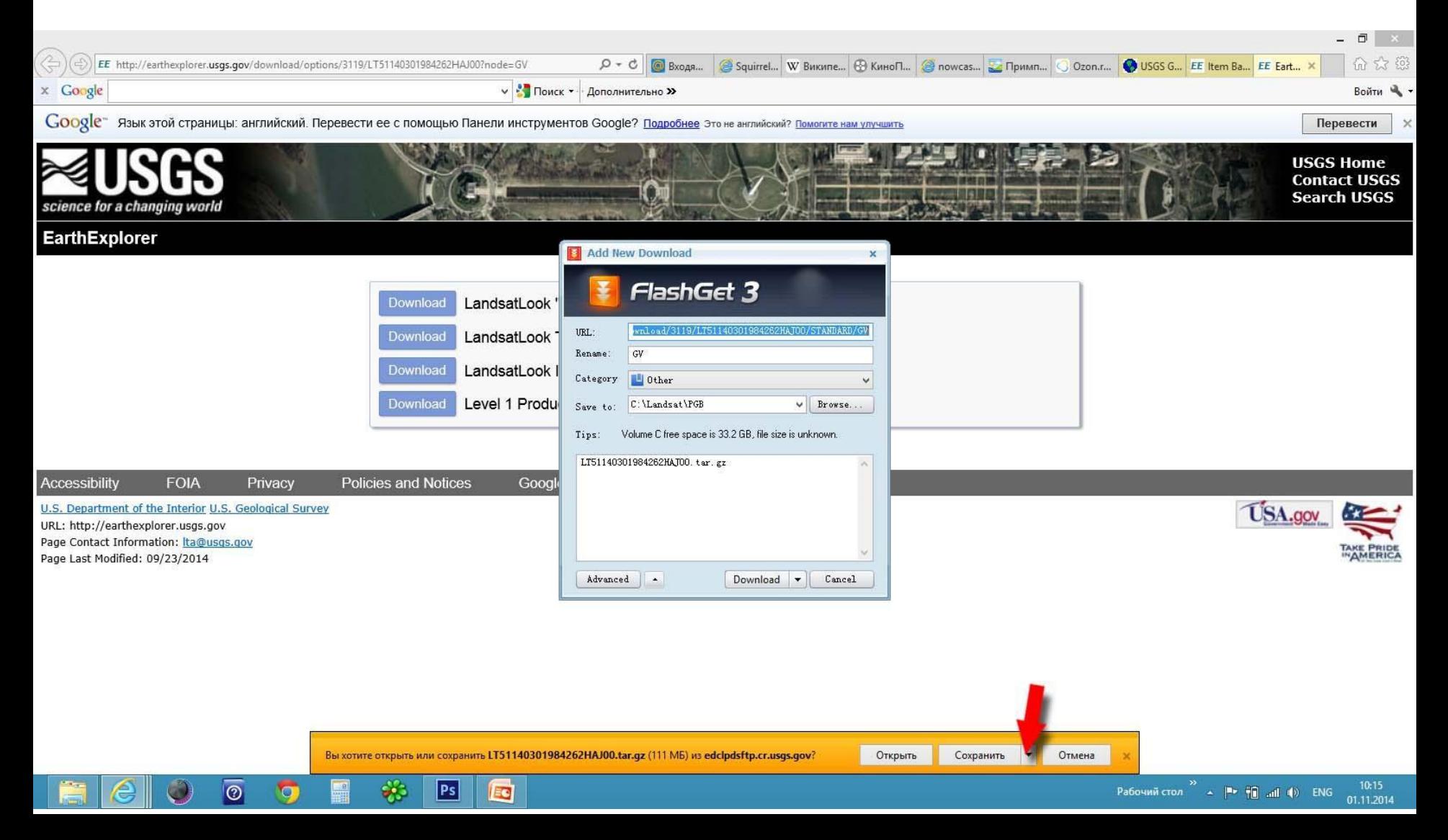

#### 5. Средствами ОС можно одновременно загружать только 2 файла

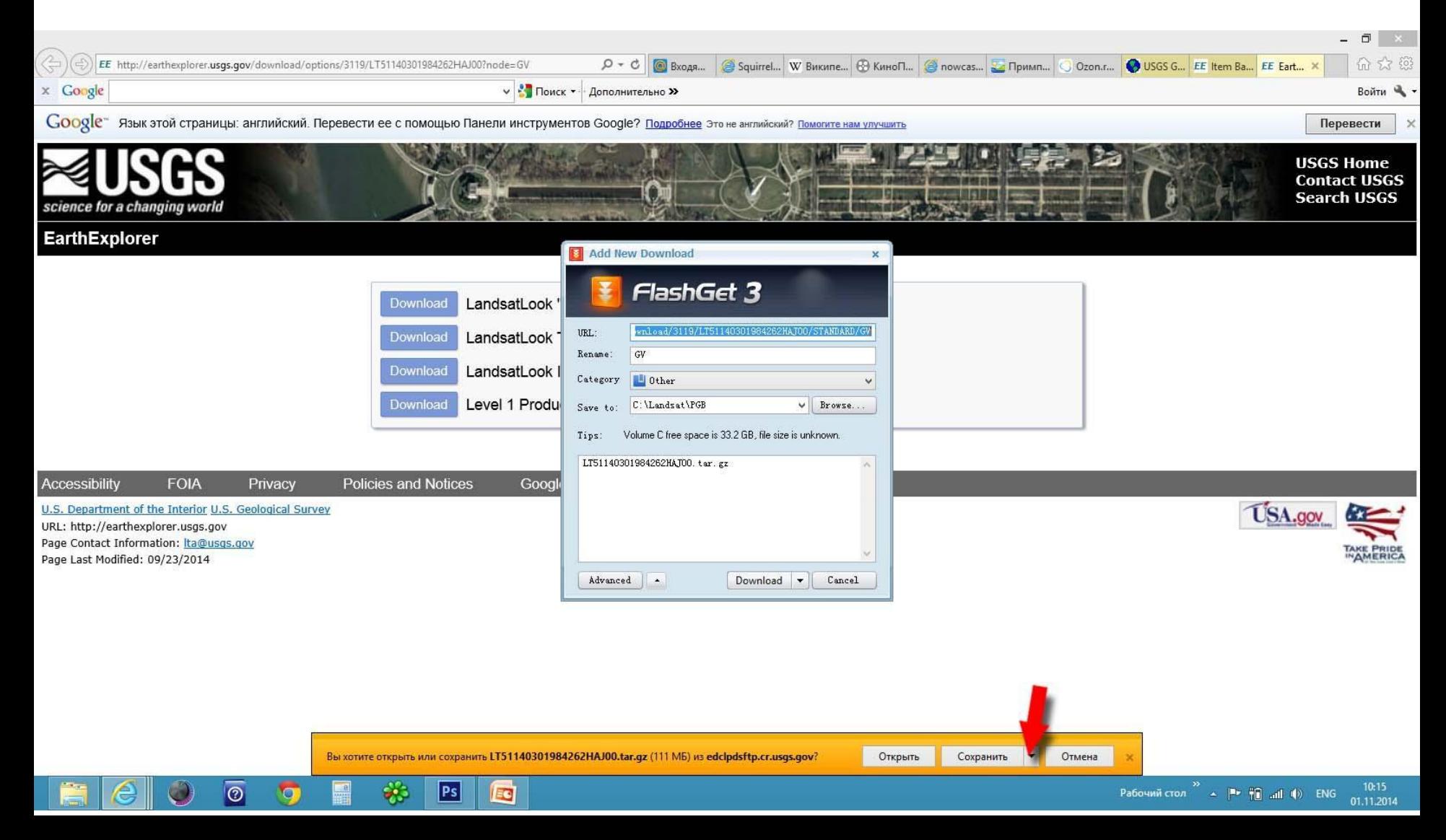

#### VI. Загрузка сцен 5. Средствами ОС можно одновременно загружать только 2 файла. При попытке загрузить третий, появится сообщение об ошибке

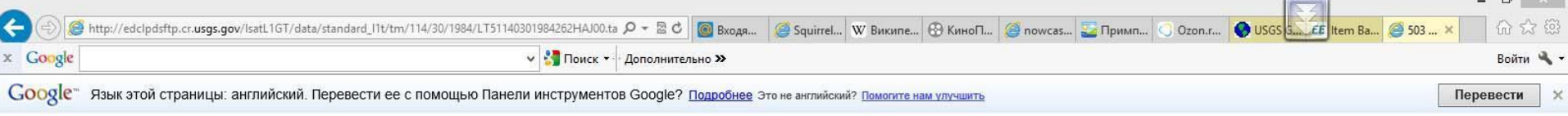

#### **Service Temporarily Unavailable**

 $\circledcirc$ 

The server is temporarily unable to service your request due to maintenance downtime or capacity problems. Please try again later.

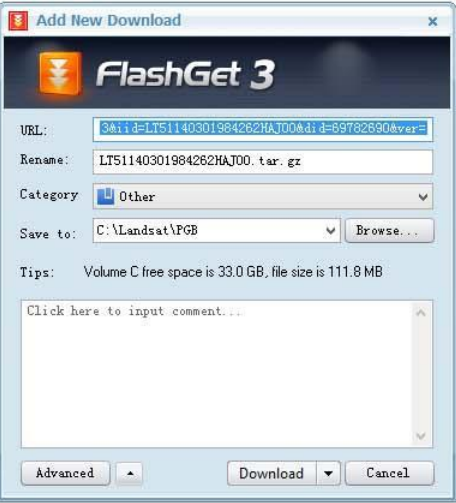

Вы хотите открыть или сохранить LT51140301984262HAJ00.tar.qz (111 MБ) из edclpdsftp.cr.usqs.qov

Ps

EO

Отмена

Открыть

Сохранить

Рабочий стол  $\rightarrow$   $\begin{array}{|c|c|c|c|c|}\n\hline\n\end{array}$   $\begin{array}{|c|c|c|c|c|}\n\hline\n\end{array}$   $\begin{array}{|c|c|c|c|}\n\hline\n\end{array}$   $\begin{array}{|c|c|c|c|}\n\hline\n\end{array}$   $\begin{array}{|c|c|c|}\n\hline\n\end{array}$   $\begin{array}{|c|c|c|}\n\hline\n\end{array}$   $\begin{array}{|c|c|c|}\n\hline\n\end{array}$   $\begin{array}{|c$ 

#### 5. Загрузчик FlashGet открывает вначале окно с правильным URL сцены (напр. LT51140301984262HAJ00.tar.gz)

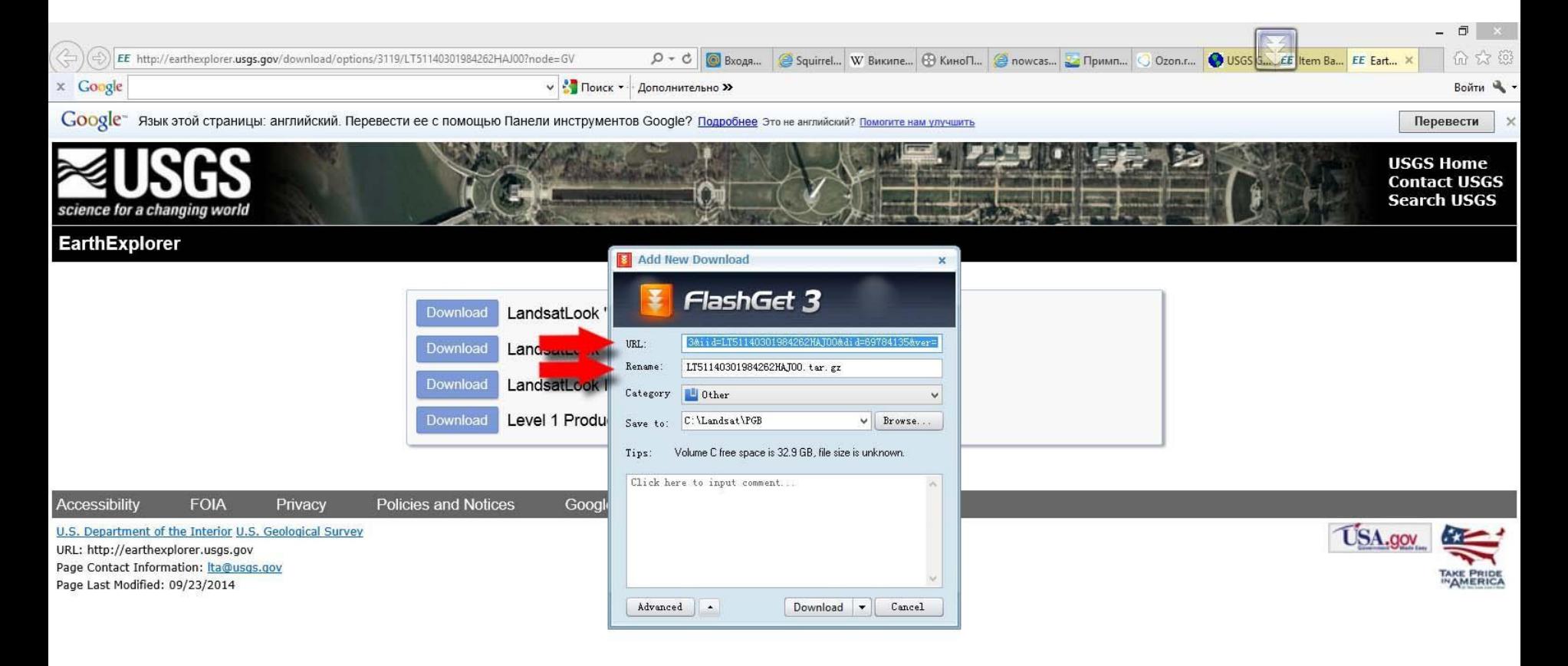

Вы хотите открыть или сохранить LT51140301984262HAJ00.tar.gz (111 M5) из edclpdsftp.cr.usgs.gov?

Ps

 $\circledcirc$ 

Отмена

Рабочий стол  $\rightarrow$   $\blacktriangleright$   $\uparrow$   $\parallel$  all  $\Downarrow$  PYC 10:32 01.11.2014

#### Загрузчик FlashGet открывает вначале окно с правильным URL сцены. А почти сразу за ним – окно с ложным URL «GV» Это окно надо закрыть (Cancel)

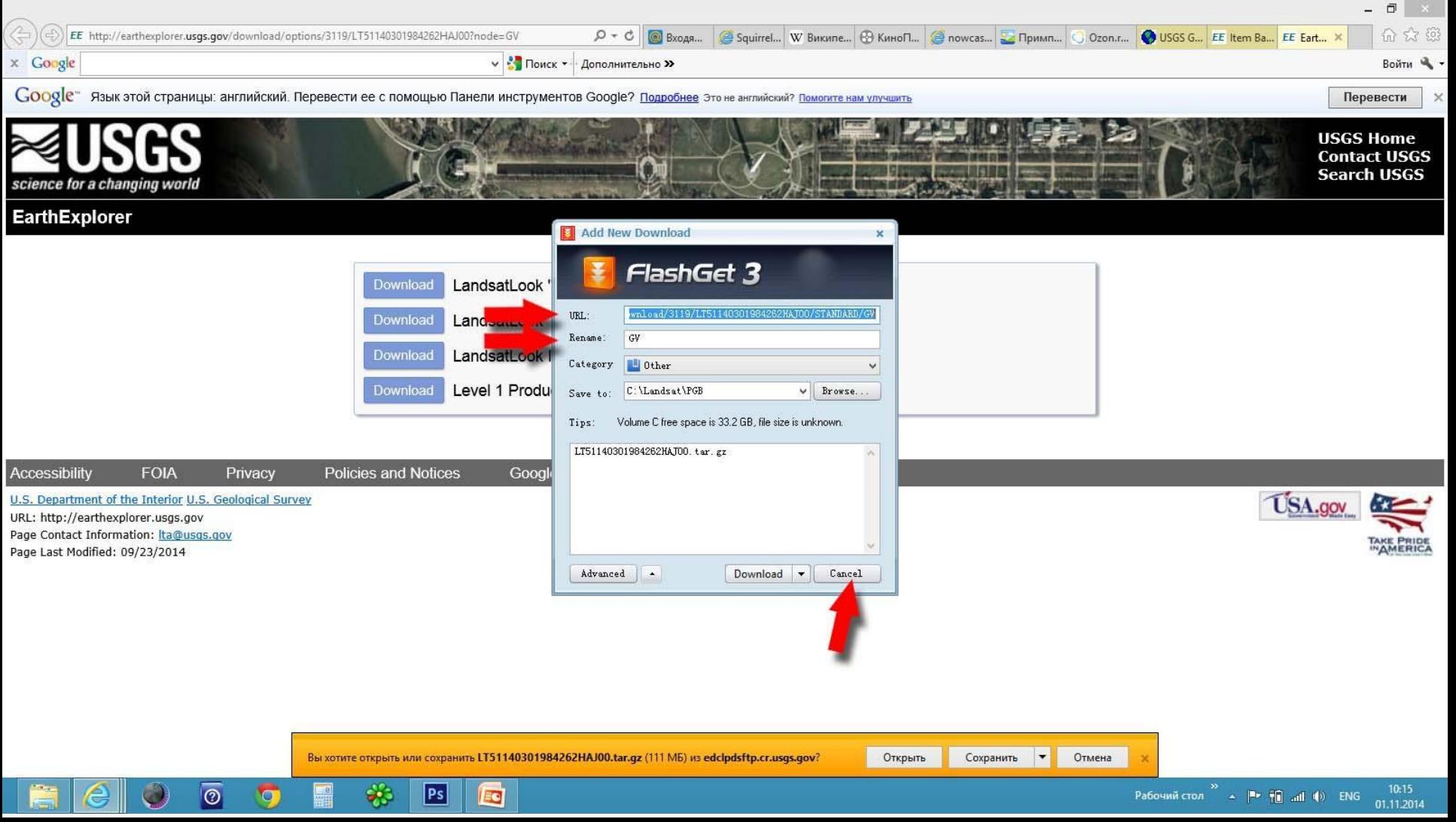

#### 6. В окне загрузчика FlashGet задаёте путь куда копировать (Browse), затем нажимаете кнопку Download

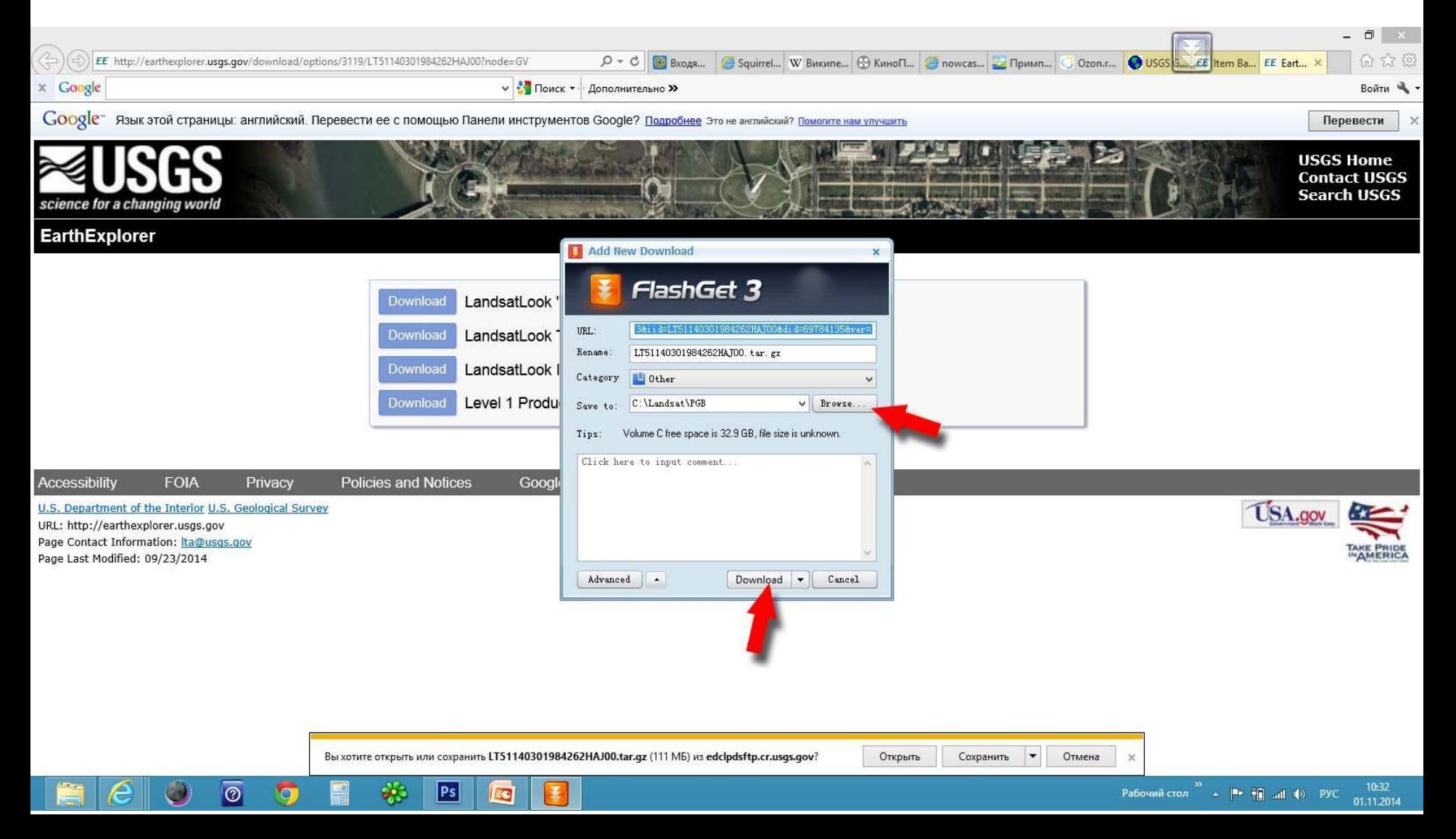

#### Повторяем этапы от I до VI-2. В столбце **Order** ставим галочки. Нажимаем кнопку **Apply**.

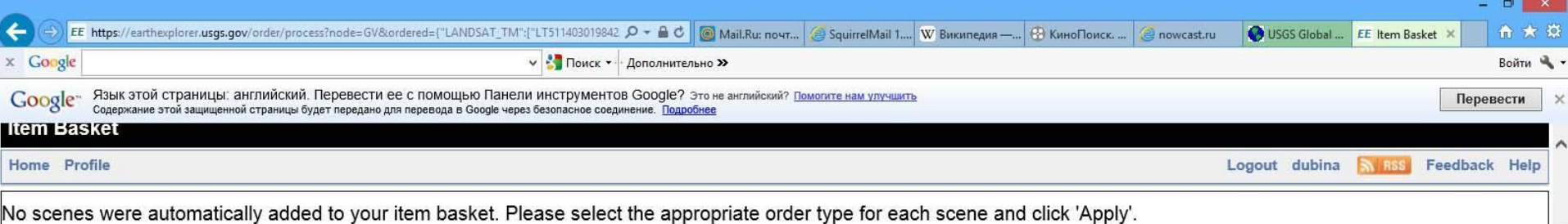

**Pending Scenes** 

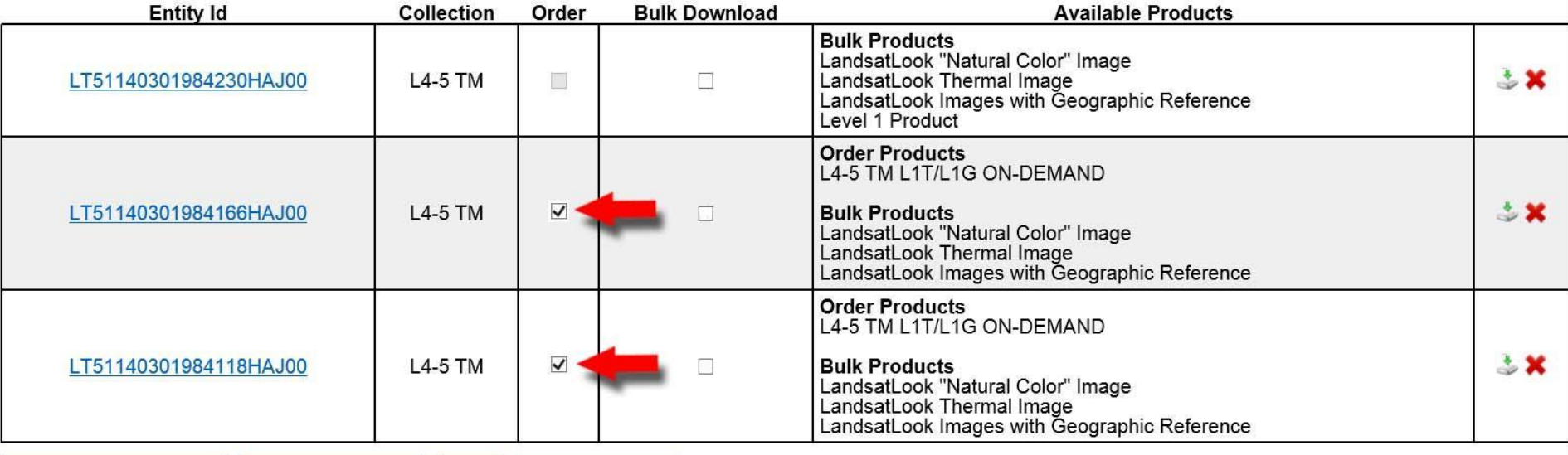

**Toggle All Bulk Download** 

**FOIA** 

Accessibility

to Item Baske Appi.

EG

 $|Ps|$ 

**Toggle All Orderable** 

Privacy

 $\bullet$ 

 $\circ$ 

**Policies and Notices** Google Maps API Disclaime

Становится активной кнопка **Go to Item Basket**. Жмём на неё.

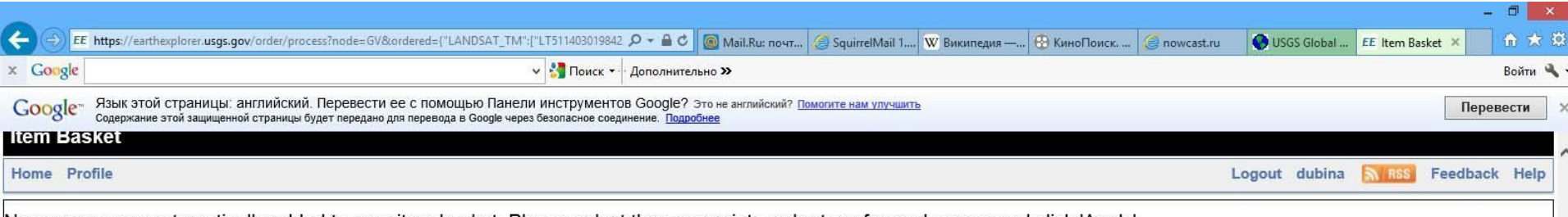

No scenes were automatically added to your item basket. Please select the appropriate order type for each scene and click 'Apply'.

#### **Pending Scenes**

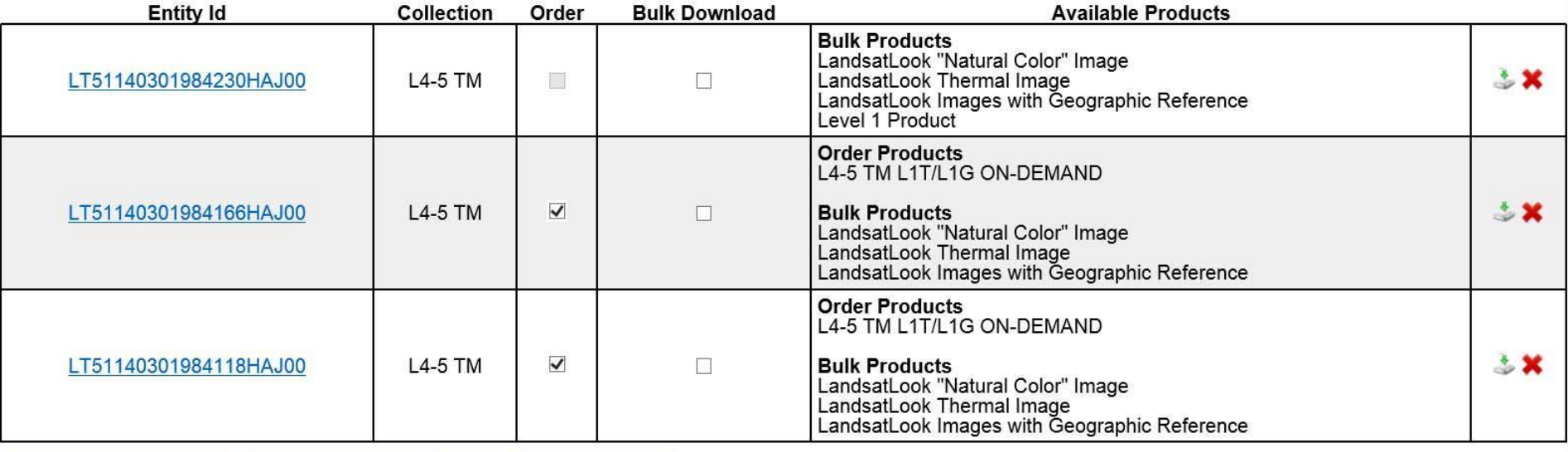

**Toggle All Bulk Download** 

**FOIA** 

Accessibility

Go to Item Basket Apply

 $|Ps|$ 

EG

**Policies and Notices** 

Toggle All Orderable

Privacy

 $\bullet$ 

 $\overline{\circ}$ 

Google Maps API Disclaime

Рабочий стол  $\rightarrow$   $\blacksquare$   $\blacksquare$   $\blacksquare$   $\blacksquare$   $\blacksquare$   $\blacksquare$   $\blacksquare$   $\blacksquare$  ENG 31.10.2014

В появившемся новом окне жмём кнопку **Proceed To Checkout**.

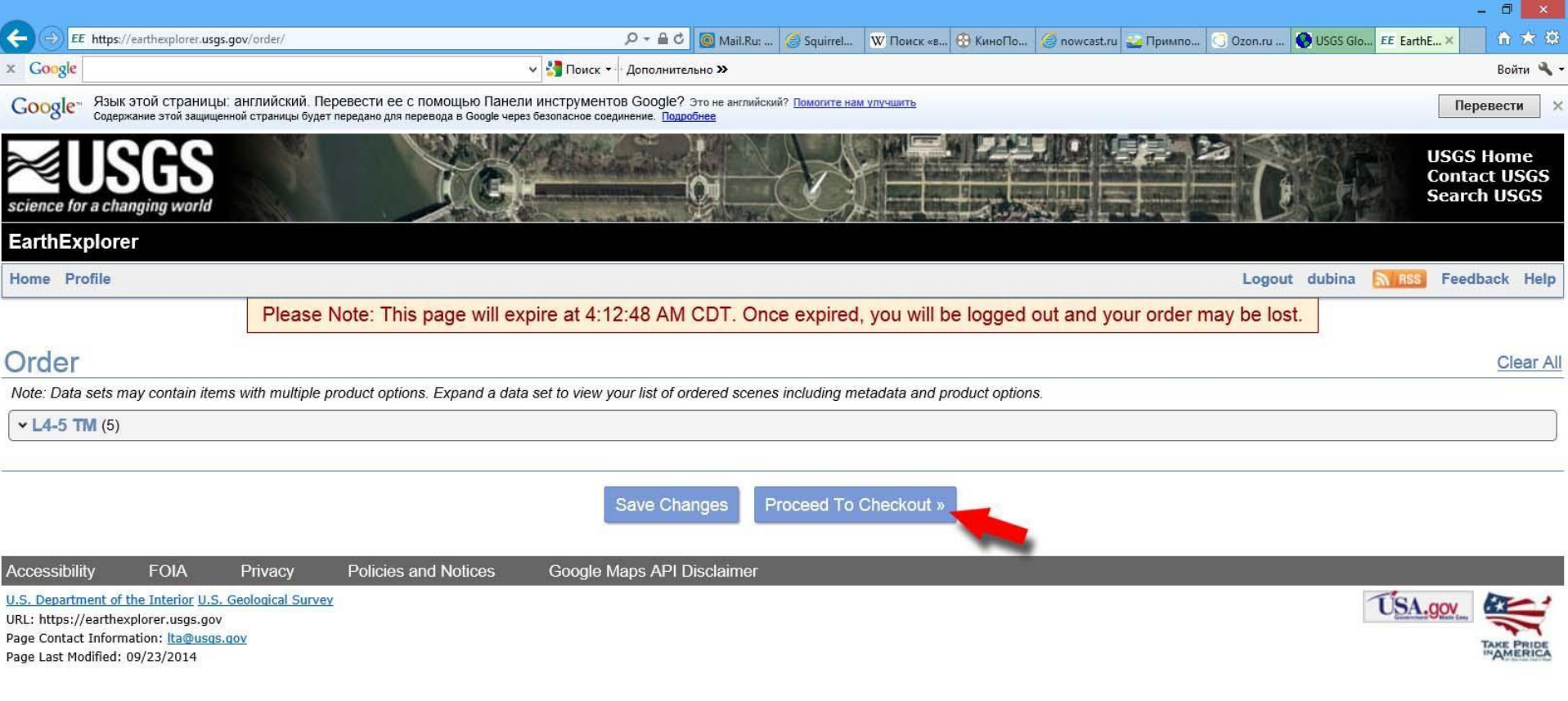

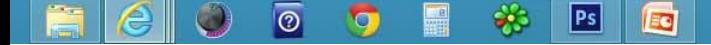

#### В появившемся новом окне жмём кнопку **Submit Order**.

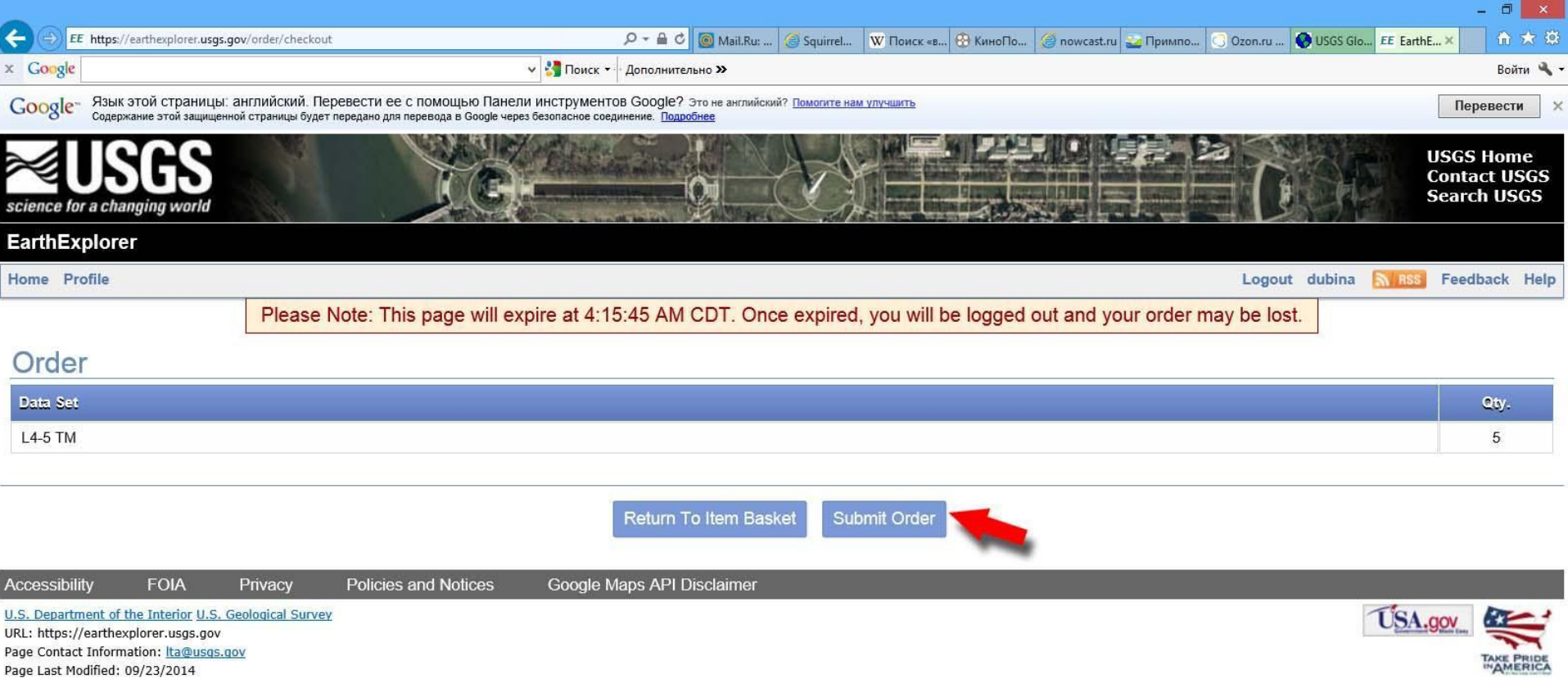

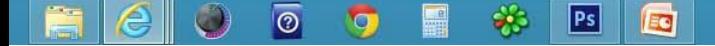

Появляется последнее окно, в котором нам уже ничего не надо и мы его закрываем.

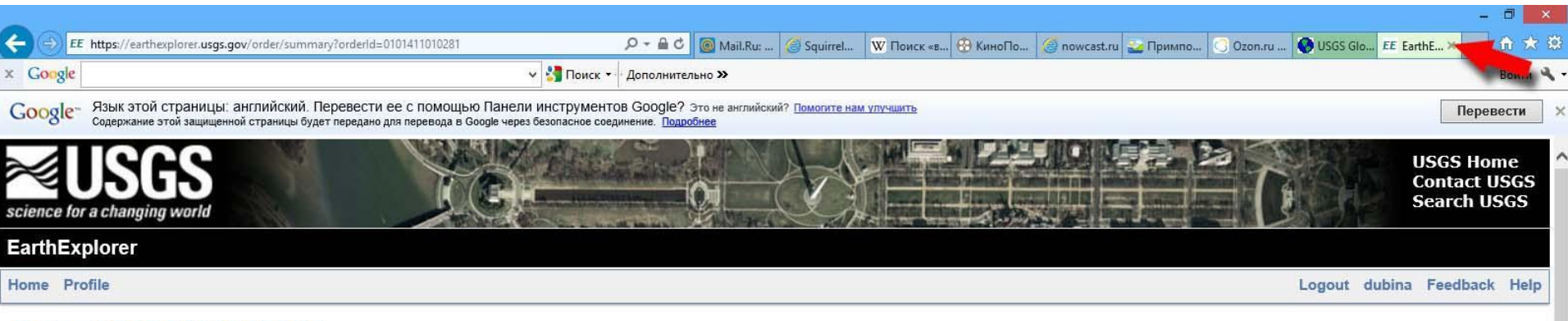

#### Order #0101411010281

Note: This order summary page will expire at 4:17 AM CDT. Once expired, it will no longer be available for viewing. An email has been sent to your contact email address containing a copy of this summary.

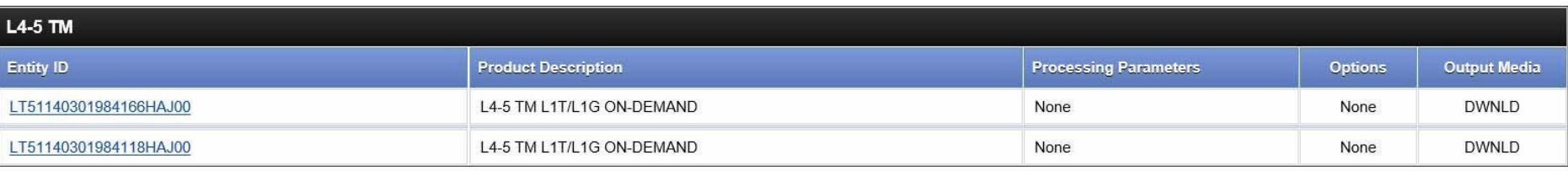

Return To EarthExplorer

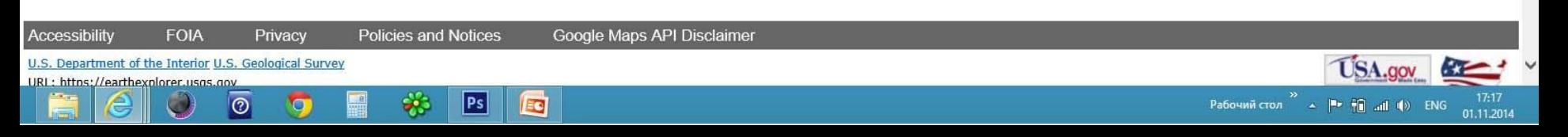

На адрес почты, которую мы указали при регистрации придёт столько писем с подтверждениями, сколько заказов. В нашем примере придёт одно письмо с подтверждением Заказа на обработку 2-х сцен.

Когда сцены будут обработаны, придут письма со ссылками на них.

• vdubina@mail.ru